視乎裝置軟件或服務供應商的不同,本手册中的某些内容可能與您的裝置存在差異。

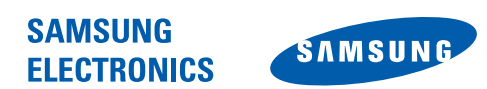

World Wide Web http://www.samsungmobile.com

Printed in Korea Code No.:GH68-24024A HongKong China. 08/2009. Rev.1.0

# **GT-I8000H** 用戶手冊

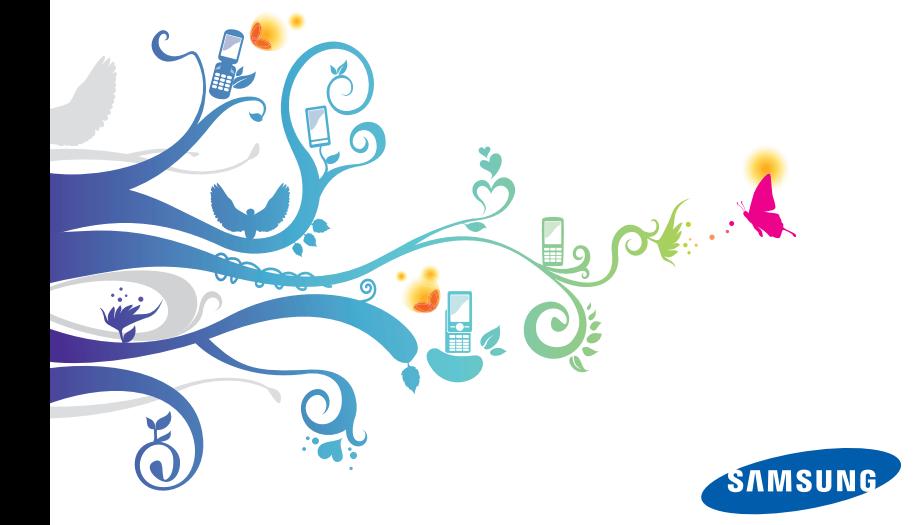

# 請先閱讀!

您有以下幾個選擇以取得深入瞭解您的手機所需的資訊、說明和提 示:

- **Windows** 說明系統 ( 在手機上 ) 手機包括 「Windows Mobile 說明」。這個內置的可搜尋說明系統解釋如何使用各種 Microsoft 程式和特徵。
- 用戶手冊 (列印本) 本用户手册專門用於指導您了解手機的功能 及特徵。它包含有關三星軟件和特徵的廣泛資訊,以及使用並維 護本手機的提示的資訊。對於本手冊中未涵蓋的主題,請參閱上 述的內置說明。

M 本用戶手冊基於 Windows Mobile 6.1 Professional 作業系統。

多謝您購買此手機。本手機基於三星的高科技和高標準,為您提 供高質素的流動通訊和娛樂。

- 使用手機之前,請先仔細閱讀本手册,以確保安全和正確使用。
- 本手冊中的描述基於手機的預設設定。

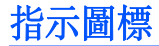

開始使用前,請熟悉本手冊中將出現的圖標:

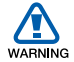

警告—可能造成自身或他人傷害的情況

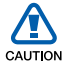

注意—可能損壞手機或其他設備的情況

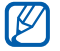

- 備註—附註、使用提示或其他資訊
- 参閱—包含相關資訊的頁面;例如: ▶ p. 12 (表示 「請 參閱第 12 頁」)
- > 接著—為執行某個步驟, 您必須選取的選項或功能表的順 序;例如:輕觸**開始 → 設定** (表示選擇**開始**之後,接著選 擇設定)
- [ ] 方括號—手機按鍵;例如: [ 一 ] (表示結束 / 電源開關 鍵)

# 版權與商標

構成本裝置的所有技術和產品的產權均歸其各自擁有者所有:

- 本產品包含從 Microsoft Corporation 分公司 MS 處獲得的授權 軟件。Microsoft 和具有 Microsoft 名稱的軟體都是 Microsoft Corporation 的註冊商標。
- Java™ 是 Sun Microsystems, Inc. 的商標。
- Bluetooth<sup>®</sup> 是 Bluetooth SIG, Inc. 的全球註册商標–藍牙 QD ID ︰ B015224。
- Wi-Fi®、Wi-Fi CERTIFIED 圖示 , 和 Wi-Fi 圖示是 Wi-Fi Alliance 的註冊商標。
- DivX® 是 DivX, Inc. 的註册商標,經授權方可使用。
- srs 和 srs 是 SRS Labs, Inc. CS Headphone 的註册商 標。WOW HD 技術經 SRS Labs, Inc. 授權方可使用。
- XTRA 是 Qualcomm, Inc. 的註冊商標。

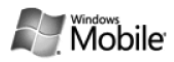

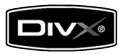

#### 關於 DIVX 影片

DivX 是一種由 DivX, Inc. 建立的數碼影片格式。這是一種播放 DivX 影片的正式 DivX 認可裝置。請瀏覽 www.divx.com 瞭解更 多資訊及將檔轉換為 Divx 影片的軟件工具。 DivX 已認可播放 Divx 的影片最大可達 320x240。

#### 關於 DIVX 點播影片

這款 DivX 認可裝置必須註冊,才能播放 DivX 點播影片 (VOD) 內 容。要產生註冊碼,請在本裝置的設定功能表中找到 DivX VOD 部 分。前往 vod.divx.com。利用這個代碼完成註冊程序並瞭解更多 有關 DivX VOD 的資訊。

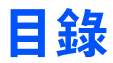

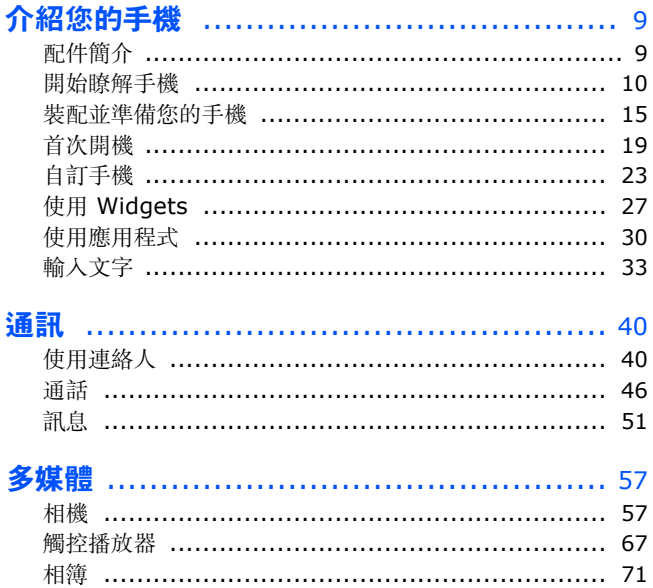

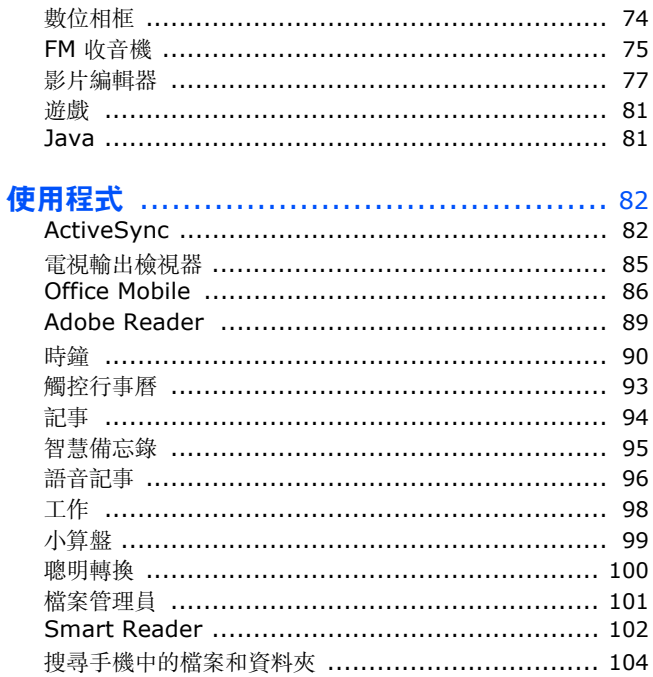

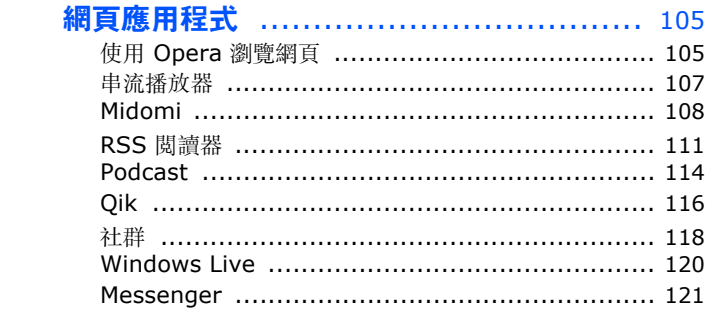

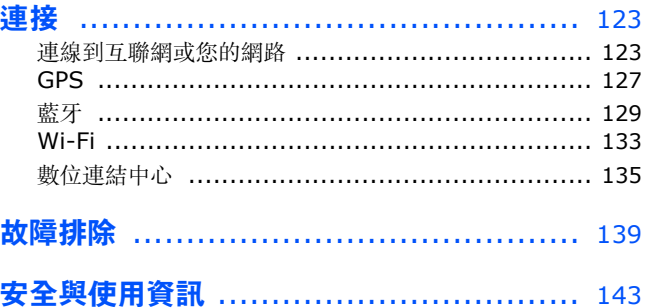

<span id="page-9-0"></span>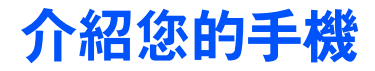

<span id="page-9-1"></span>配件簡介

您的包裝盒中包括下列物品:

- 
- 
- •旅行充電器 ( 充電器 ) 用户手册
- CD-ROM\*
- 手機 立體聲耳機
- 電池 電腦數據電線
	-

- 視乎您所在的地區和服務供應商,手機附件及提供的配件可能有所不  $\mathbb{Z}$ 同。
	- 可以向本地三星經銷商購買其他配件。
	- 請只使用三星公司認可的軟件。盜版或非法軟件可能造成不屬於生產商 保用範疇的損壞或故障。

\*光碟中包含 Microsoft ActiveSync 軟件、附加軟件和其他應用程式。

<span id="page-10-0"></span>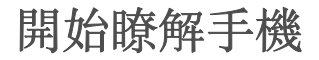

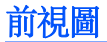

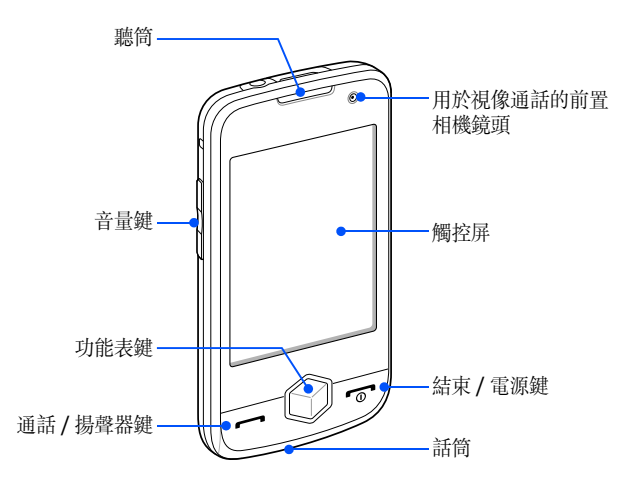

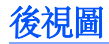

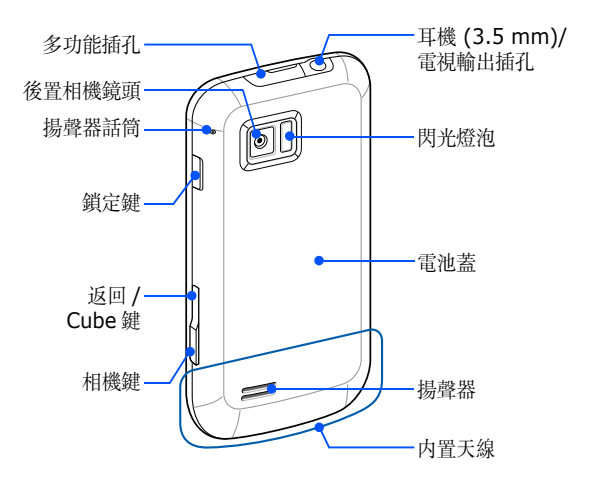

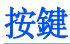

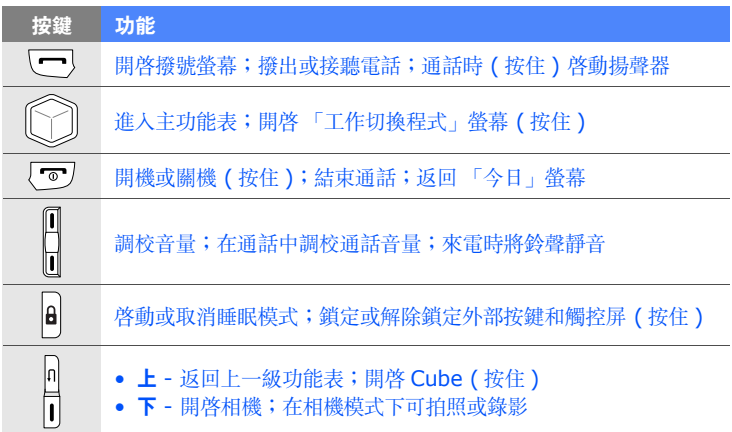

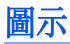

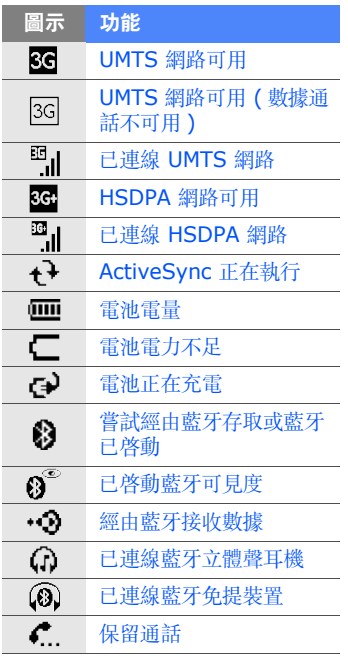

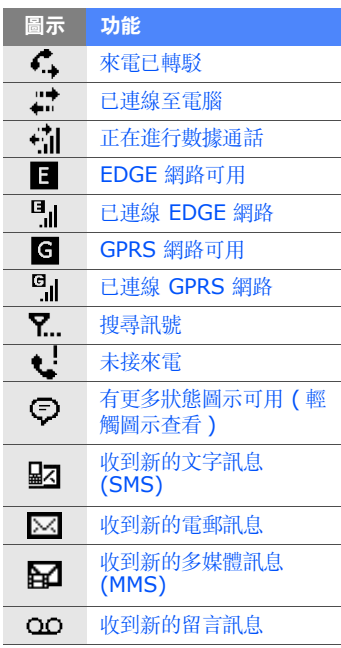

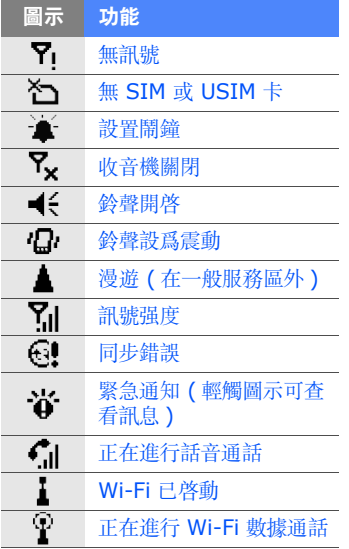

# <span id="page-15-0"></span>裝配並準備您的手機

使用手機前,必須安裝 SIM 或 USIM 卡、安裝電池並對電池進行 充電。可選擇是否安裝 SIM 或 USIM 卡,但當使用某些應用程式 並儲存媒體檔案時,則可能需要安裝 SIM 或 USIM 卡。

### 插入 SIM 或 USIM 卡及電池

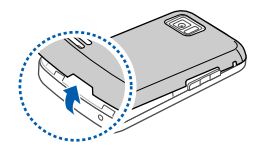

*1* 取下電池蓋。

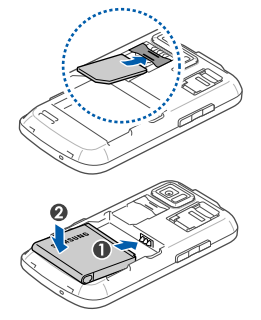

*2* 插入 SIM 或 USIM 卡。  $\bigotimes_{\vec{r}}$  將 SIM 或 USIM 卡金色觸點朝下插入 手機。

*3* 插入電池。

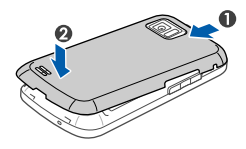

*4* 蓋上電池蓋。

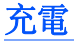

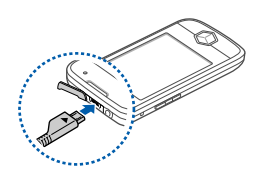

- *1* 打開手機頂部的多功能插孔蓋。
- *2* 將旅行充電器的較小一端插入多功能插 孔。

旅行充電器連線不當會對手機造成嚴重  $\sum_{\text{CAUTION}}$ 損壞。任何因使用不當造成的損壞均不 屬保用範疇。

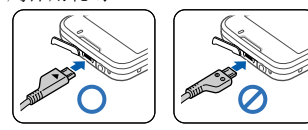

*3* 將旅行充電器較大一端插入電源插座。

- *4* 充電結束後,從電源插座中拔出旅行充電器。 如欲確保達到最佳電池性能,請先將電池完全充電和放電  $\mathbb{Z}$ ( 將電池用盡 ) 兩三次。
- *5* 從手機上拔下旅行充電器。
	- 雖然充電線已連線,
		- 但有些情況下,為了保護手機,電池未必會充電。
		- 但如果手機正耗用很大的電量,電池仍舊維持低電量。

## 插入記憶卡 ( 選購 )

插入記憶卡,您可以儲存多媒體檔案和訊息或備份重要資訊。手機 可接受容量達 32 GB 的 microSDTM 或 microSDHCTM 記憶卡 ( 視乎記憶卡製造商和類型而定 )。

在電腦上格式化記憶卡可能會導致記憶卡與手機不相容。請僅在手機上格式 化記憶卡。

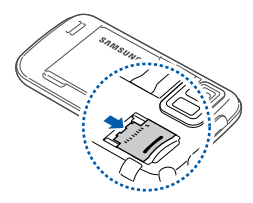

- *1* 取下電池蓋。
- *2* 解除鎖定記憶卡蓋。

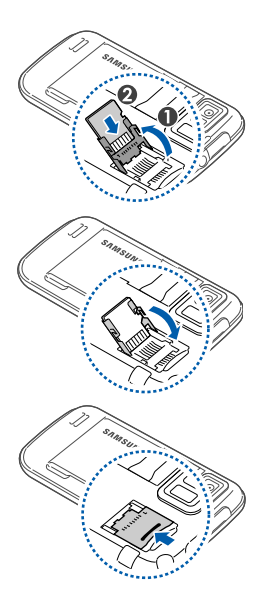

 拉起記憶卡蓋並插入記憶卡,如圖所 示。

合上記憶卡蓋。

- 鎖定記憶卡蓋。
- 蓋上電池蓋。

## 添加電話繩 ( 選購 )

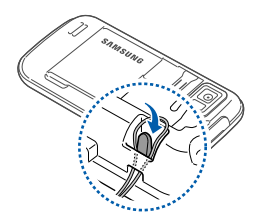

- *1* 取下電池蓋。
- *2* 滑動電話繩使其穿過凹槽並將其鉤在突 起處上。
- *3* 蓋上電池蓋。

# <span id="page-19-0"></span>首次開機

- 1 按住 [ o ] 開機。
- *2* 跟隨螢幕上的指示。手機將自動連線至電話網路。

## 啟動睡眠模式

您可以在不使用手機時啟動睡眠模式來省電。 要啓動 「睡眠」模式,按 「鎖定」鍵。手機將關閉螢幕。要取消 「睡眠」模式,再次按 「鎖定」鍵。

## 鎖定外部按鍵和觸控屏

您可以鎖定外部按鍵和觸控屏,避免意外按鍵和螢幕而影響手機操 作。

要鎖定按鍵和螢幕,按住 「鎖定」鍵。 要解除鎖定,再次按住「鎖定」鍵,或按住螢幕上的鎖定圖示。

#### 使用觸控屏

可在手機觸控屏上執行以下動作:

 $\mathbb{Z}$ 為了更好地使用觸控屏,使用手機前請取下觸控屏保護膜。

- 輕觸:觸摸一下螢幕選取指令或啟動應用程式。
- 輕觸並按住:按住項目可看到執行動作的清單。在彈出功能表上 輕觸想要執行的動作。
- 拖曳:按住捲軸或文本,然後進行拖曳可移動捲軸或選取文本。
- $\mathbb{Z}$ 如果手機對螢幕輕觸反應不靈敏,請重新校準觸控屏。要重新校準觸控屏, 輕觸開始,在使用程式螢幕上,輕觸設定 > 基本設定分頁 > 一般設定 > 校 準螢幕 > 校準螢幕。

# 使用 Cube

Cube 可讓您快速進入某些應用程式。

- *1* 按住 「返回 /Cube」鍵開啟 Cube。
- *2* 旋轉方體到相應的一面選取捷徑。
- *3* 輕觸圖示啟動應用程式。 Cube 提供下列項目的捷徑:

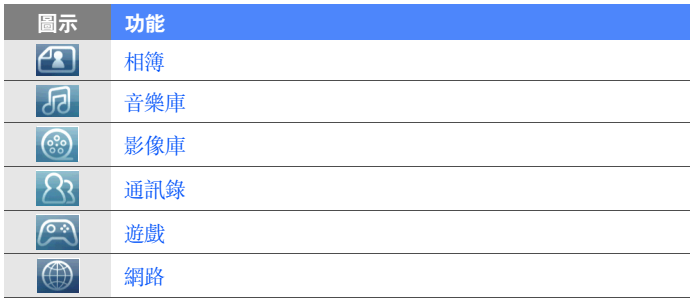

### 停用無線功能

- *1* 輕觸開始。
- *2* 在使用程式螢幕上輕觸設定。
- *3* 在基本設定分頁上,輕觸一般設定 > 無線裝置管理員。
- <span id="page-22-0"></span>**4 輕觸電話**旁邊的 ◘ ◎
- 手機將會在螢幕頂行顯示 Yy。 要啓用無線功能,請重複上述步驟 1-[4](#page-22-0)。

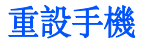

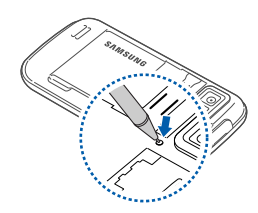

如果手機畫面當住或暫停,需要關閉程式或 重設手機才能恢復操作。如果手機仍舊有回 應但某一程式當住,通過 「工作切換程式」 關閉該程式。▶ [p. 31](#page-31-0)

如果手機當住且無回應,請取下電池蓋並使 用小物件 ( 如牙籤 ) 按重設按鈕。

# <span id="page-23-0"></span>自訂手機

瞭解如何變更主題和背景影像,並從 「今日」螢幕新增或移除項目 及調校系統音量。

#### 變更主題或背景影像

- 輕觸開始。
- 在使用程式螢幕上輕觸設定。
- 在基本設定分頁上,輕觸顯示與亮度 。
- 輕觸主題或背景圖案,選取所需選項自訂顯示。
- 輕觸是 > 否 ( 如有需要 )。

完成後,輕觸完成。

### 在 「今日」螢幕上新增或移除項目

- 輕觸開始。
- 在使用程式螢幕上輕觸設定。
- 在基本設定分頁上,輕觸顯示與亮度。

輕觸 [ 今日 ] 的項目。

#### *5* 輕觸功能表 > 編輯。

*6* 輕觸每個項目旁邊的核取方塊,以新增或移除項目。

#### *7* 輕觸完成。

*8* 完成後,輕觸完成。

#### 調校系統音量

要調校系統音量,向上或向下按 「音量」鍵。要將手機設為震動, 向下按住 「音量」鍵。 要取消震動功能,再次向下按住 「音量」鍵。

#### 自訂快速鍵

自訂由 「功能表」和 「返回 /Cube」鍵啟動的快速鍵。要自訂快速 鍵,

- *1* 輕觸開始。
- *2* 在使用程式螢幕上輕觸設定。
- *3* 在基本設定分頁上,輕觸一般設定 > 功能鍵。

#### *4* 輕觸程式按鍵。

*5* 輕觸按鍵操作下方的下拉式功能表,並選取一種程式捷徑:

- 按鍵 1: 按 「功能表」鍵啓動
- 按鍵 1 按住: 按住 「功能表」鍵啓動
- 按鍵 2:按 「返回 /Cube」鍵啟動
- 按鍵 2 按住: 按住「返回 /Cube」鍵啓動

*6* 需要自訂其他快速鍵時請重複步驟 5。

*7* 完成後,輕觸完成。

### 啟動禮儀暫停

在啟動禮儀暫停時將手機正面朝下放置可以臨時暫停音樂播放器或 靜音活動鬧鐘。要啟動禮儀暫停,

- *1* 輕觸開始。
- *2* 在使用程式螢幕上輕觸設定。
- $\beta$  在基本設定分頁上,輕觸動作設定 > 禮儀。
- 4 輕觸啟用禮貌性暫停旁邊的
- *5* 完成後,輕觸完成。

### 開啟或關閉觸控音

- *1* 輕觸開始。
- *2* 在使用程式螢幕上輕觸設定。
- *3* 在基本設定上輕觸聲音設定。
- *4* 輕觸觸控警訊。
- *5* 輕觸下拉功能表選取觸控事件和警訊。
- *6* 完成後,輕觸完成。

## 調校震動強度

- / 向上或向下按 「音量」鍵,輕觸 ❹ 或 ❹ 將手機設為震動。
- *2* 在 「震動」模式下,向上或向下按 「音量」鍵調校震動強度。

### 切換聲音設定檔 ( 捷徑 )

要將手機從一種聲音設定檔切換至另一聲音設定檔,請使用下列其 中一個捷徑:

- 震動:向上或向下按 「音量」鍵,輕觸 4 或 4 。
- •靜音:向上或向下按 「音量」鍵,輕觸 4 或 ●。
- 鈴聲:向上或向下按 「音量」鍵,輕觸 或 。

## 關閉背光照明和手機

- *1* 輕觸開始。
- *2* 在使用程式螢幕上輕觸設定。
- *3* 在基本設定分頁上輕觸一般設定 > 電源 > 電池電源。
- *4* 從關閉背光照明下拉功能表中選取一個持續時間。
- *5* 從關閉裝置下拉功能表中選取一個持續時間。
- *6* 完成後,輕觸完成。

# <span id="page-27-0"></span>使用 Widgets

使用 「今日」螢幕上的 Widgets。 Widgets 是方便用戶的常用應 用程式捷徑,可以讓您自訂 「今日」螢幕。

# 開啓工具列

輕觸 「今日」螢幕左下方的箭頭可開啓工具列。您可以在工具列上 重新排列 Widgets 或將它們拖放至 「今日」螢幕。

ΓØΊ 提供的 Widgets 可能隨所在地區或服務供應商而異。

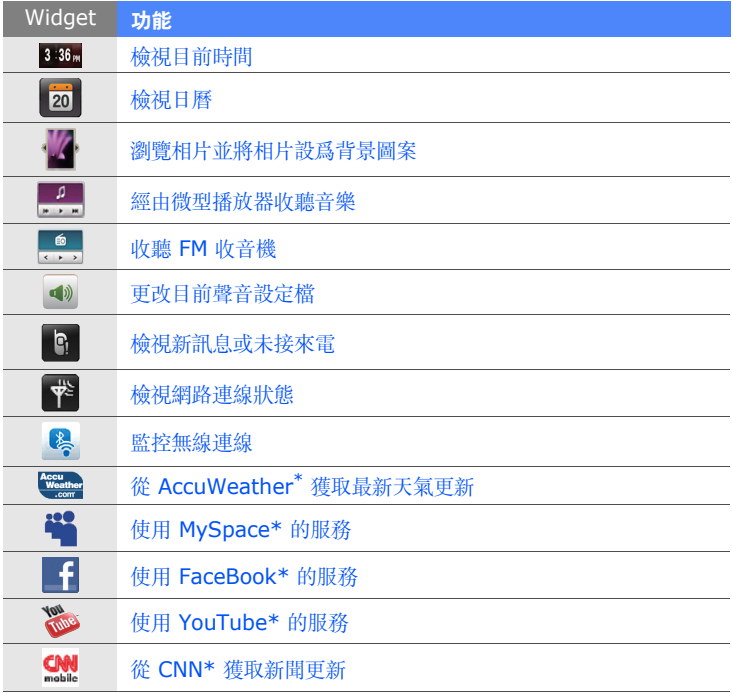

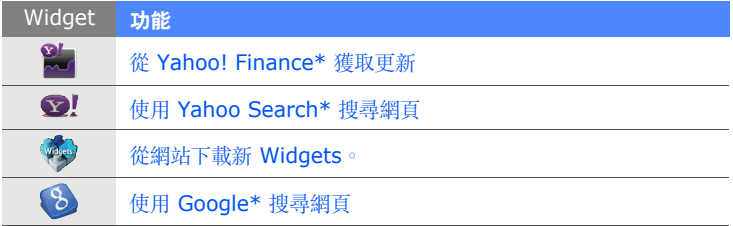

\*這些 Widgets 要求連線至互聯網,這可能帶來額外費用。

#### 將 **Widgets** 拖放至 「今日」螢幕

- *1* 輕觸 「今日」螢幕左下方的箭頭可開啟 Widget 工具列。
- *2* 將 Widget 從工具列拖曳至 「今日」螢幕。可以將 Widget 放 在螢幕中的任何位置。

#### 自訂 **Widgets**

- *1* 輕觸 「今日」螢幕左下方的箭頭可開啟 Widget 工具列。
- $2$  輕觸工具列頂部的: $\frac{1}{2}$
- *3* 輕觸要在工具列上顯示的項目旁邊的核取方塊。
- *4* 完成後,輕觸完成。

# <span id="page-30-0"></span>使用應用程式

瞭解開啓應用程式或資料夾以及在開啓的應用程式間進行切換。

### 開啓應用程式或資料來

*1* 輕觸開始。

■■ 您也可以通過按 「功能表」鍵開啓應用程式或資料夾。

- $2$  要開啓應用程式,輕觸應用程式圖示。
- $3$  要開啓資料夾,從**使用程式**螢幕輕觸**檔案管理員**,然後瀏覽至所 需資料夾。

組織應用程式

- *1* 輕觸開始 > 編輯。
	- 輕觸 將應用程式移至其他。
	- 輕觸 ■■ 將應用程式從其他移出。
	- 向左或向右滾動至其中一個 「功能表」模式螢幕。
	- 輕觸應用程式圖示並將其移至想要的位置。
	- 輕觸螢幕名稱欄位編輯螢幕名稱。
- *2* 輕觸儲存。

## 切換應用程式

手機可同時執行多個應用程式,讓您同時進行多個工作。 要從一個啟動的應用程式切換至另一個,

- *1* 按住 「功能表」鍵。
	- 「工作切換程式」顯示了所有啟動應用程式的縮圖。
- *2* 向左或向右滾動,輕觸縮圖切換至相應應用程式。

### <span id="page-31-0"></span>關閉應用程式

要將目前的應用程式發送至背景,輕觸 **x** 或 **ok**。 要關閉應用程式,

- *1* 按住 「功能表」鍵。
- *2* 向左或向右滾動至某一應用程式。
- *3* 輕觸結束工作。
- *4* 輕觸 。

### 進入 「Windows Mobile 說明」系統

要進入手機的說明系統,請停用 「三星觸控介面」。 要停用 「三星觸控介面」,

*1* 輕觸開始。

*2* 在使用程式螢幕上輕觸設定。

*3* 在基本設定分頁上輕觸一般設定 > 三星觸控介面。

4 輕觸啟用三星觸控介面旁邊的 。

*5* 輕觸完成。

要進入 「Windows Mobile 説明」系統,開啓一個應用程式並輕觸 開始 > 說明。

• 內置的 「Windows Mobile 說明」系統隨即出現。

要啓動 「三星觸控介面」,

*1* 輕觸開始 > 設定。

*2* 在系統分頁上,輕觸三星觸控介面。

3 輕觸啟用三星觸控介面旁邊的 20

*4* 輕觸完成。

<span id="page-33-0"></span>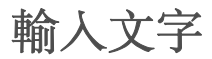

當需要輸入文字時,輕觸螢幕底部的預設輸入面板圖示 ( )。輕觸 圖示旁邊的箭頭並選取以下其中一種輸入法來輸入文字:

- Block Recognizer
- 三星大鍵盤
- Letter Recognizer
- 三星手寫輸入
- 手寫板
- Transcriber

可隨時輕觸輸入面板圖示以顯示或隱藏輸入面板。

# 使用 Block Recognizer 輸入文字

以手寫辨識風格在書寫區域書寫單個字母和數字。

- *1* 輕觸輸入面板圖示。
- *2* 輕觸輸入面板圖示旁邊的箭頭然後選取 **Block Recognizer**。

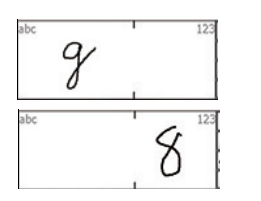

- *3* 在螢幕底部的書寫區域中書寫各個字 元:
	- 在書寫區域的左側書寫字母。
	- 在書寫區域的右側書寫數字。
		- 向上拖動手指來更改大小寫 (**ABC**、 **Abc** 或 **abc**)。
			- 在螢幕上輕觸一次以輸入符號 (**123** 或 abc 將變爲 ◎ 圖示 )。
			- 向左拖動手指以刪除最後一個字母。
			- 要檢視字元輸入示範,請參閱內置的說 明系統。

# 使用 Keyboard 輸入文字

- 輕觸輸入面板圖示。
- 輕觸輸入面板圖示旁邊的箭頭然後選取 **Keyboard**。
- 輕觸字母以輸入文字:
	- 要切換至數字和符號,輕觸 **123**。
# 使用 Letter Recognizer 輸入文字

在觸控屏上書寫單個字母和數字。

- *1* 輕觸輸入面板圖示。
- *2* 輕觸輸入面板圖示旁邊的箭頭然後選取 **Letter Recognizer**。
- *3* 在螢幕底部的書寫區域中書寫各個字 元:
	- 在書寫區域左側的 **ABC** 欄中書寫大寫 字母。
	- 在書寫區域中部的 **abc** 欄中書寫小寫 字母。
	- 在書寫區域右側的 **123** 欄中書寫數字 和符號。

要檢視字元書寫示範,請參閱內置的說明 系統。

# 使用三星大鍵盤輸入文字

- *1* 輕觸輸入面板圖示。
- *2* 輕觸輸入面板圖示旁邊的箭頭然後選取三星大鍵盤。
- *3* 輕觸筆劃以輸入文字:
- 要在 T9 模式下輸入文字,輕觸 **Mode** 開啟 **xt9**。輕觸適當的鍵 輸入整個字詞。
- 要在 ABC 模式下輸入文字,輕觸 **Mode** 關閉 **xt9**。輕觸適當的 鍵輸入字元。
- 要輸入數字,輕觸筆劃。
- 要輸入符號,輕觸筆劃。

要更改手寫風格,按住 **Mode** 然後選取一種風格。

### 使用三星手寫輸入輸入文字

- *1* 輕觸輸入面板圖示。
- *2* 輕觸輸入面板圖示旁邊的箭頭然後選取三星手寫輸入。
- *3* 在書寫區域書寫各個字元。如果未顯示正確的字元,請選取一個 候選字元。
	- 要輸入符號,輕觸 …

# 使用 Transcriber 輸入文字

使用 Transcriber 可在螢幕的任何位置書寫。與字母識別或分區識 别不同, 您可以使用草書 ( 連筆) 手寫來書寫完整的字詞。

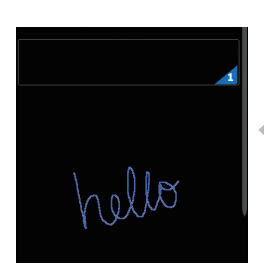

- *1* 輕觸輸入面板圖示。
- *2* 輕觸輸入面板圖示旁邊的箭頭然後選取 **Transcriber**。
- *3* 在螢幕任何地方清晰地書寫。
	- *4* 暫停並允許 「Transcriber」將您的手 寫字轉換為文字。

#### 可以從 「Transcriber」工具列存取下列工具:

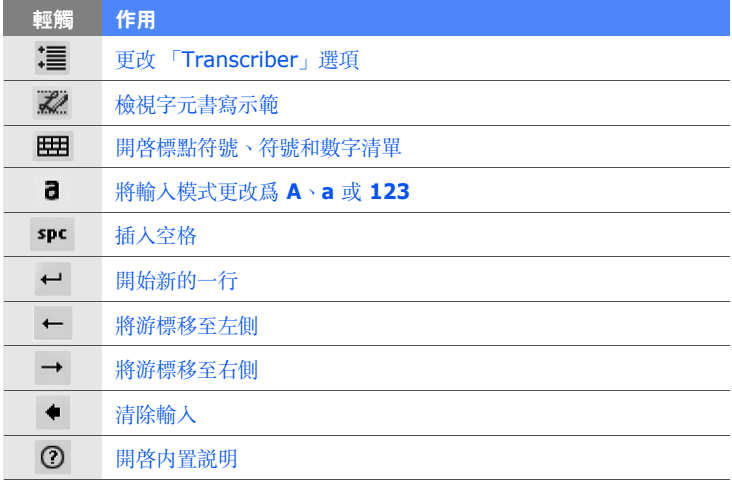

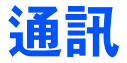

# 使用連絡人

瞭解如何使用連絡人名片和連絡人群組來存儲個人資料,如名稱、 電話號碼和地址。

# 建立新的 Outlook 或 SIM 連絡人名片

- *1* 輕觸開始。
- *2* 在使用程式螢幕上,輕觸通訊錄 > 新增 > 儲存到 **Outlook** 或儲 存到 **SIM** 卡。
- *3* 輸入連絡人資料。
- *4* 完成輸入資料後,輕觸完成儲存連絡人名片。

### 搜尋連絡人名片

- *1* 輕觸開始。
- 2 在使用程式螢幕上,輕觸通訊錄。
- 3 輕觸 Q。
- *4* 輸入連絡人名稱中的幾個字母。
	- 輸入字母時,螢幕會顯示與輸入相配的連絡人。
	- 您還可拖動 選取名稱的第一個字母。
- *5* 輕觸連絡人以將其打開。

### 複製或移動連絡人名片

要將連絡人名片從手機記憶體移至 SIM 或 USIM 卡及反向移動,

- *1* 輕觸開始。
- 2 在使用程式螢幕上,輕觸通訊錄。
- *3* 要複製連絡人,輕觸功能表 > 複製 > 一個複製選項。請參閱步 驟 5。
- *4* 要移動連絡人,輕觸功能表 > 移動 > 一個移動選項。
- *5* 輕觸要複製或移動連絡人旁邊的核取方塊。
- *6* 輕觸完成。

### 登記號碼到拒絕清單

- *1* 輕觸開始。
- 2 在使用程式螢幕上,輕觸通訊錄。

輕觸 。

#### 輕觸新增。

- 為新拒絕設定檔輸入一個名稱。
- 輕觸拒絕清單欄位。

#### 輕觸 。

- 選取一個類別或手動輸入。
- 選取連絡人或輸入要拒絕的號碼,輕觸完成。
- 輕觸完成以儲存拒絕清單。
- 輕觸完成。

# 將連絡人分類

- 輕觸開始。
- 2 在使用程式螢幕上,輕觸通訊錄。
- 輕觸手機記憶體內的連絡人。

#### 輕觸編輯。

向下滾動並輕觸類別欄位。

- 輕觸所需類別旁邊的核取方塊。
- 輕觸完成。
- 輕觸完成儲存連絡人名片。

# 在類別中增加新類別

- 輕觸開始。
- 2 在使用程式螢幕上,輕觸通訊錄。
- 輕觸 。
- 輕觸新增。
- 輕觸名稱欄位。
- 輸入名稱並輕觸完成。

# 指定快速撥號號碼至連絡人名片

要指定快速撥號號碼至其中一個連絡人,

- 輕觸開始。
- 2 在使用程式螢幕上,輕觸通訊錄。
- 輕觸 。
- 輕觸新增並選取一個連絡人。
- 選取要用作快速撥號的連絡人的電話號碼。
- 選取快速撥號位置。

### 指定相片至連絡人名片

- 輕觸開始。
- 在使用程式螢幕上,輕觸通訊錄。
- 輕觸手機記憶體內的連絡人。

#### 輕觸編輯。

- 輕觸該連絡人名片左上方的相片圖示。
- 拍攝新相片或選取一張相片。
- 將相片中的面部與白框對齊,然後輕觸完成。
- 輕觸完成儲存連絡人名片。

### 指定鈴聲至連絡人名片

- 輕觸開始。
- 2 在使用程式螢幕上,輕觸通訊錄。

輕觸手機記憶體內的連絡人。

#### 輕觸編輯。

- 向下滾動並輕觸加入欄位。
- 向下滾動並輕觸來電鈴聲欄位。
- 選取一種鈴聲。
- 輕觸完成。
- 輕觸完成兩次以儲存連絡人名片。

## 檢視通訊錄資訊

通訊錄存有關於連絡人條目的資訊,包括手機記憶體或 SIM 或 USIM 卡上儲存的連絡人數量,以及已建立的 SDN 或 FDN 連絡人 數量。要檢視此資訊,

- 輕觸開始。
- 2 在使用程式螢幕上,輕觸通訊錄。
- 輕觸功能表 > 通訊錄資訊。

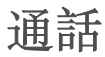

瞭解如何撥打電話、接聽來電、拒絕來電以及調校通話音量。

### 撥打電話

- 1 按 [ <del>□</del>]。
- *2* 輸入區號和電話號碼。
- 3 輕觸 、或按 [一]。 • 對於視像通話,輕觸功能表 > 視訊通話。
- 4 要結束通話,按 [ ~ ]。

### 從通訊錄撥打電話

- *1* 輕觸開始。
- *2* 在使用程式螢幕上,輕觸通訊錄。
- *3* 輕觸連絡人。
- *4* 輕觸號碼。

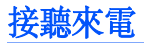

- 1 按 [━]。
- 2 對於視像通話,輕觸**顯示我**以允許來電者通過前置鏡頭看到您。
- 3 要結束通話, 按 [ o ]。

### 拒絕來電

按 [ ] 。拒絶來雷時, 來雷者會聽到繁忙音。

### 調校通話音量

要調校通話音量,請在通話中向上或向下按 「音量」鍵。

### 設定自動接聽

使用 「自動接聽」功能在免提操作中自動接聽來電。要啟動 「自動 接聽」功能,

- *1* 輕觸開始。
- 2 在使用程式螢幕上,輕觸設定。
- *3* 在基本設定分頁上輕觸電話設定 > 一般 > 自動接聽。
- *4* 選取手機自動接聽來電前的延遲時間長度。
- *5* 輕觸完成。

使用耳機時,手機會在指定的延遲時間後自動接聽來電。

### 啟動來電轉接

啟動 「來電轉接」功能可以在您處於通話中時通知您有來電。要啟 動 「來雷轉接」功能,

- *1* 輕觸開始。
- 2 在使用程式螢幕上,輕觸設定。
- *3* 在基本設定分頁上輕觸電話設定 > 語音通話 > 來電轉接。
- *4* 輕觸 啟動該功能。
- *5* 輕觸完成。

### 保留通話 / 恢復已保留通話

通話時,可以保留來雷者通話。要保留來雷者通話,輕觸**保留**。保 留來電者通話時,您可以接聽另一來電或使用其他功能和應用程式。 要恢復已保留通話,輕觸**解除保留**。

## 限制 ( 封鎖 ) 通話

- 輕觸開始。
- 2 在使用程式螢幕上,輕觸設定。
- 在基本設定分頁上輕觸電話設定。
- 輕觸語音通話 > 通話限制 > 正在從網路讀取設定 ...。
- 輕觸要限制的通話類型。

輕觸完成。

### 進行多方通話 ( 電話會議 )

- 致電要新增至多方通話的第一方。
- 保留與第一方的連線狀態,然後致電第二方。
	- 手機會自動保留第一方通話。
- 連線至第二方後,輕觸 功能表 > 多方通話。
- 重複步驟 2 至 3 增加更多通話方 ( 如有需要 )。
- $\overline{5}$  要結束多方通話,按  $[\overline{\phantom{a}}\overline{\phantom{a}}]$ 。

# 撥打國際長途電話

- 1 按 [━]。
- *2* 輕觸鍵盤 ( 如有需要 )。
- 3 輕觸並按住 + 插入 + 號 (該符號將代替國際接入碼)。
- *4* 輕觸數字鍵輸入要撥打的完整號碼 ( 國家代碼、區號和電話號碼 ), 然後輕觸 、或按 [一] 撥打。
- $\overline{5}$  要結束通話, 按  $\overline{5}$ ]。

# 存取通話記錄

- *1* 輕觸開始。
- 2 在使用程式螢幕上,輕觸通話記錄。
- *3* 選取下列其中一種篩選方式獲取通話記錄結果:

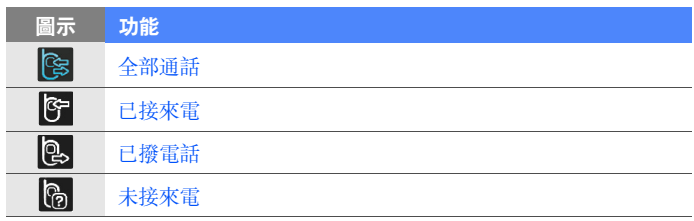

- *4* 滾動瀏覽整個通話記錄。
	- 要進行通話,輕觸要撥打號碼旁邊的
	- 要檢查通話時間,輕觸功能表 > 通話計時器。輕觸 つ 重設通話 時間。

# 訊息

瞭解如何使用訊息功能。

# 發送文字訊息

- *1* 輕觸開始。
- 2 在網際網路螢幕上,輕觸訊息。
- *3* 輕觸 。
- *4* 輕觸點擊添加收件人輸入連絡人。
- *5* 輕觸訊息欄位並輸入訊息文字。
- *6* 輕觸傳送以發送訊息。

# 發送多媒體訊息

- *1* 輕觸開始。
- *2* 在網際網路螢幕上,輕觸訊息。
- *3* 輕觸 。
- *4* 輕觸點擊添加收件人輸入連絡人。
- *5* 輕觸訊息欄位並輸入訊息文字。
- *6* 輕觸輸入面板圖示以顯示工具列。
- *7* 從工具列輕觸下列其中一個圖示以新增附件:

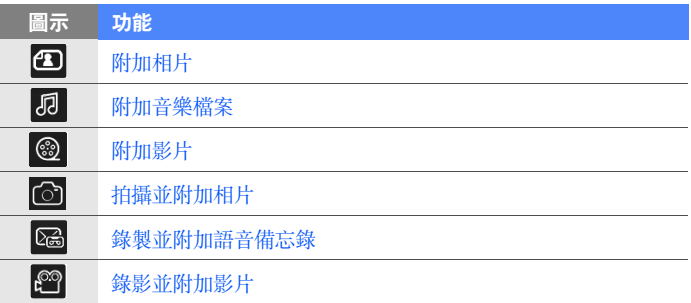

- 輕觸功能表 > 附加 > 用以附加其他檔案類型的選項。 ( 如有需要 )。
- 輕觸傳送以發送訊息。

### 發送電子郵件訊息

- 輕觸開始。
- 2 在網際網路螢幕上,輕觸電子郵件。
- 輕觸電子郵件帳號的名稱。

#### 輕觸 。

- 輕觸主旨欄位然後輸入訊息主題。
- 輕觸 「收件者」欄位輸入收件者地址。

#### 輕觸 **ok**。

- 輕觸訊息欄位並輸入訊息文字。
- 輕觸輸入面板圖示以顯示工具列。

*10* 從工具列輕觸下列其中一個圖示以新增附件:

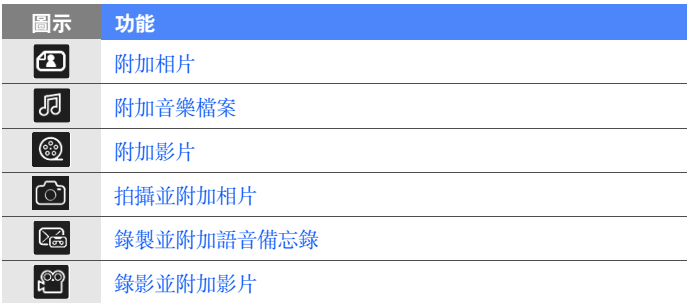

- *11* 輕觸功能表 > 附加 > 用以附加其他檔案類型的選項。 ( 如有需要 )。
- *12* 輕觸傳送以發送訊息。

### 錄製並發送語音訊息:

給連絡人留下語音郵件的另類方法是通過 MMS 錄製並發送語音訊 息。要錄製並發送語音訊息,

- *1* 輕觸開始。
- 2 在網際網路螢幕上,輕觸訊息。

#### 輕觸 。

輕觸點擊添加收件人輸入連絡人。

#### 輕觸  $\text{C.}$

- 輕觸是。
- 輕觸錄製並對著話筒講話以錄製語音訊息。
- 完成後,輕觸停止。
- 輕觸選擇將錄音附加至訊息。

#### 輕觸傳送。

### 檢視訊息

您可以存取所有訊息帳號的訊息資料夾 ( 電子郵件、SMS 和 MMS)。

要檢視訊息,

- 輕觸開始。
- 2 在**網際網路**帶幕上,輕觸**訊息**或電子郵件。
- 輕觸帳號名稱 ( 如有需要 )。
- 輕觸訊息以進行檢視。

# 新增電子郵件帳號

- *1* 輕觸開始。
- *2* 在網際網路螢幕上,輕觸電子郵件。

#### *3* 輕觸其他。

- 4 輕觸其中一個預設的電子郵件帳號或輕觸 + 增加新的帳號。
- 5 輸入您的 ID 和密碼,然後輕觸完成,或跟隨螢幕上的指示完成 帳號設定。

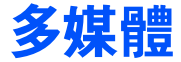

瞭解如何拍攝相片和影片、聽音樂以及利用手機的多媒體功能。

# 相機

您的手機可以拍攝數碼相片 (jpg 格式 ) 或錄影 (mp4 和 3gp 格式 )。

# 拍攝相片

- *1* 按 「相機」鍵。
- *2* 逆時針旋轉手機以橫向檢視。

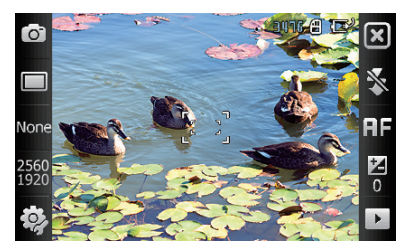

- 相機介面只在螢幕橫向 時出現。
	- 當螢幕上的圖示消失 時,輕觸螢幕以使其顯 示。

- 3 將鏡頭對準物件,作出任何調校。▶ [p. 58](#page-58-0)
- *4* 按 「相機」鍵拍攝相片。

# 檢視相片

- *1* 在取景器中輕觸 。
- *2* 滾動至想要的相片。

# <span id="page-58-0"></span>調校相機設定

在取景器中輕觸一個圖示,然後輕觸一種模式或設定。

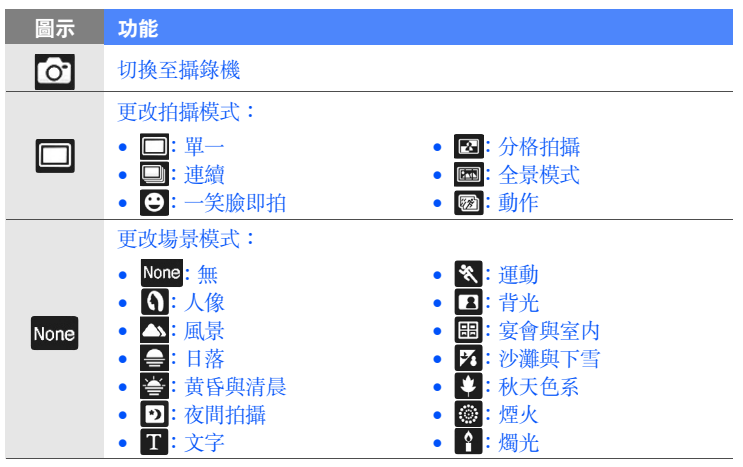

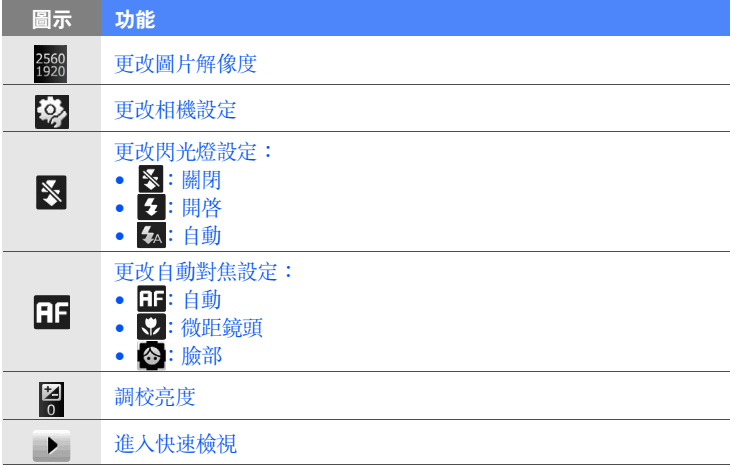

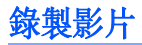

- *1* 按 「相機」鍵。
- *2* 逆時針旋轉手機以橫向檢視。

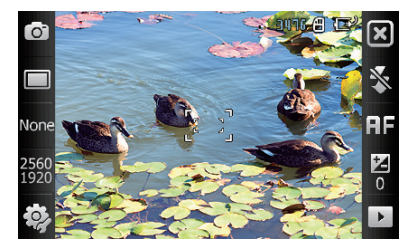

- 相機介面只在螢幕橫向 時出現。
	- 當螢幕上的圖示消失 時,輕觸螢幕以使其顯 示。

- $3$  輕觸  $\odot$  啓動攝錄機。
- 4 將鏡頭對準物件,作出任何調校。▶ [p. 61](#page-61-0)
- *5* 按 「相機」鍵開始錄影。
- 6 完成後,輕觸 或按 「相機」 鍵停止錄影。

# 播放影片

- *1* 在取景器中輕觸 。
- *2* 滾動至想要的影片。
- 3 輕觸 播放影片。

# <span id="page-61-0"></span>調校攝錄機設定

在取景器中輕觸一個圖示,然後輕觸一個設定。

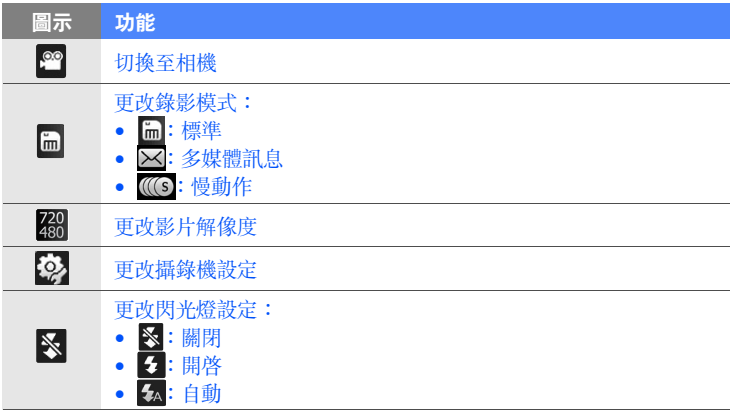

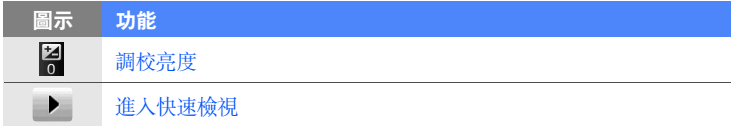

## 在一笑即怕模式下拍照

*1* 按 「相機」鍵。

*2* 逆時針旋轉手機以橫向檢視。

#### $3$  輕觸 □ > ●

- *4* 將相機鏡頭對準物件並按 「相機」鍵。
	- 手機識别圖片中的人,並檢測他們的笑臉。當所有人都在笑時, 相機會自動拍攝相片。

 $\left[\cancel{S}\right]$  某些情況下,可能要關閉笑臉快拍來拍攝物件,即使他或她正在微笑。

### 建立相片分格拍攝

- *1* 按 「相機」鍵。
- *2* 逆時針旋轉手機以橫向檢視。
- $3 \ncong 3$
- 選取一種分格拍攝類型。
- 將相機鏡頭對準物件,然後按 「相機」鍵拍攝第一個鏡頭。
- $\overline{6}$  重複步驟 5 以拍攝餘下鏡頭。完成分格拍攝的所有鏡頭後,相 機會自動將它們組合為一張相片。

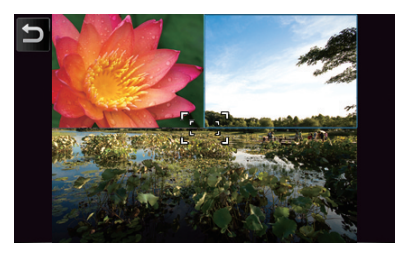

### 拍攝全景相片

- 按 「相機」鍵。
- 逆時針旋轉手機以橫向檢視。
- 輕觸  $\square$  > 图
- 將相機鏡頭對準物件,然後按 「相機」鍵拍攝第一個鏡頭。

*5* 將手機向一個方向緩慢移動。當白色框與橙色框對齊時,手機會 自動拍攝下一張相片。

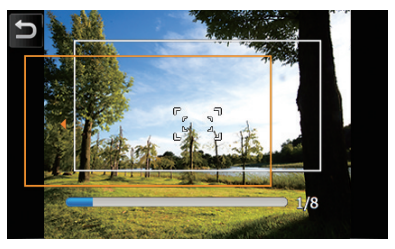

*6* 重複步驟 5 以拍攝餘下鏡頭。完成拍攝全景相片的所有鏡頭後, 相機會自動將它們組合為一張全景相片。

# 在動作快拍模式下拍攝相片

在「動作」快拍模式下,您可以拍攝移動物件的鏡頭,然後將其組 合為一張相片來顯示該動作。

- *1* 按 「相機」鍵。
- *2* 逆時針旋轉手機以橫向檢視。
- $3$  輕觸 □ > ■。
- *4* 將相機鏡頭對準運動的物件,然後按 「相機」鍵拍攝第一個鏡 頭。
- *5* 移動手機以追蹤移動的物件。手機自動拍攝下一張相片。
- *6* 繼續追蹤物件,直到手機將動作相片所需的所有鏡頭完成拍攝為 止。相機會自動將它們組合為一張相片。
- 水平或垂直地移動手機以追蹤移動物件。
	- 在 「動作」快拍模式下,部分未拍攝的場景呈黑色。
	- 相機和物件間的距離應最少為 3 米。
	- 為獲得最佳效果,請在物件與背景間反差較大且光線充足的區域拍攝相 片。

### 建立照片備忘錄

使用手機將相片與文字或繪圖組合起來以建立照片備忘錄。將照片 備忘錄發送給同事以說明新意念或發送至朋友作為旅遊的虛擬明信 片。

要建立照片備忘錄,

*1* 按 「相機」鍵。

- *2* 逆時針旋轉手機以橫向檢視。
- <mark>3</mark> 拍攝一張相片或輕觸 ▶ 切換至檢視模式。

 $4$  輕觸  $\Xi$  >  $4$   $\sim$ 

*5* 在影像上面及周圍書寫或繪圖。建立照片備忘錄時,使用下列工 具:

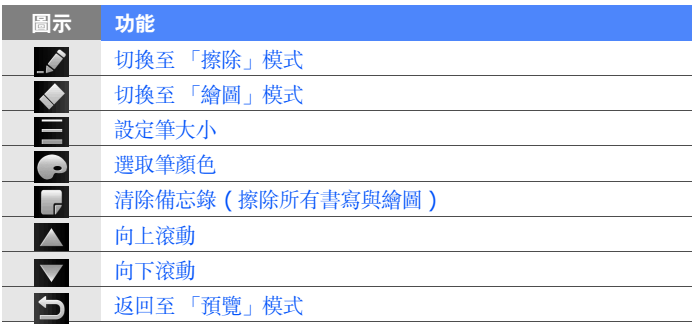

 $6$  完成後,輕觸 OK。

### 發送相片

使用相機時,可以通過多媒體訊息、電子郵件或藍牙無線功能將相 片發送至連絡人。也可以發送至已授權數位連結中心裝置。要發送 相片,

- *1* 按 「相機」鍵。
- *2* 逆時針旋轉手機以橫向檢視。

<mark>3</mark> 拍攝一張相片或輕觸 ▶ 切換至檢視模式。

#### *4* 輕觸 > 一個發送選項。

- *5* 選取一個多媒體訊息的收件者、選取一個電子郵件帳號並輸入電 子郵件地址、或選取一個已啟用藍牙的手機、或選取已授權數位 連結中心的手機。
- *6* 輕觸傳送或手機的名稱以發送相片。

# 觸控播放器

您的手機配備了 「觸控播放器」以及 Windows Media Player。接 下來的步驟說明如何使用 「觸控播放器」。如需更多有關 Windows Media Player 的資訊,請參閱内置的說明系統。

### 新增音樂檔案至手機

使用下列任何一個方法將音樂檔案增加至手機:

- 將檔案複製到記憶卡,然後將該卡插入手機 ▶ [p. 17](#page-17-0)
- 從無線網頁下載檔案 ( 請參閱內置的說明系統 )
- 經由藍牙接收 ▶ [p. 131](#page-131-0)
- 與 ActiveSync 同步 ▶ [p. 83](#page-83-0)

經由多媒體訊息發送相片時,可能會被要求允許手機調整相片大小。輕 觸**是**以允許調整相片大小。

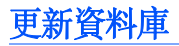

- 輕觸開始。
- 2 在多媒體螢幕上,輕觸觸控播放器。
- 輕觸搜尋以找到檔案並將檔案新增至 「觸控播放器」庫。
- 完成對資料庫的更新後,輕觸完成。

### 播放音樂或影片檔案

- 輕觸開始。
- 2 在多媒體螢幕上,輕觸觸控播放器。
- 輕觸播放器 ( 如有需要 )。
- 輕觸 開啟正在播放清單。

#### 輕觸 。

- 選取要播放的檔案並輕觸完成。
- 輕觸一個檔案。

*8* 播放過程中,可以使用以下控制鍵:

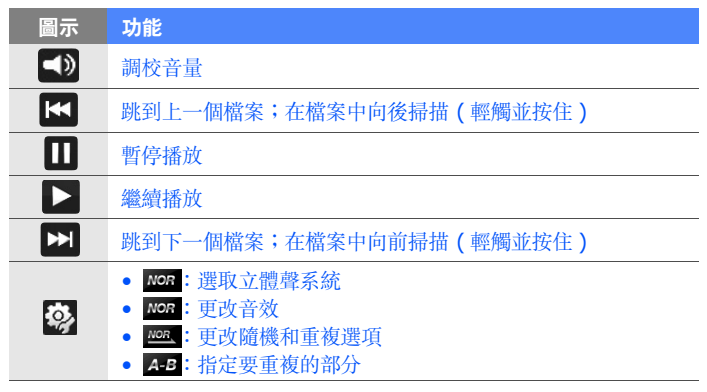

### 建立播放清單

- *1* 輕觸開始。
- 2 在多媒體螢幕上,輕觸觸控播放器。
- *3* 輕觸媒體櫃以檢視媒體櫃 ( 如有需要 )。

#### *4* 輕觸 。

*5* 輕觸功能表 > 新增播放清單。

- 輸入新增播放清單的名稱。
- 為播放清單選取一張相片 ( 如有需要 )。
- 輕觸完成。

### 新增檔案至播放清單

- 輕觸開始。
- 在多媒體螢幕上,輕觸觸控播放器。
- 輕觸媒體櫃以檢視媒體櫃 ( 如有需要 )。
- 輕觸 。
- 選取一個播放清單。
- 輕觸 +。
- 選取要新增的檔案並輕觸完成。

### 使用歌曲作為鈴聲

使用「觸控播放器」聽音樂時,可以將目前播放的歌曲設爲鈴聲。 要將歌曲設爲鈴聲,輕觸**功能表 > 設為來電鈴聲**。

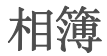

瞭解如何檢視相片與投影片放映。

# 檢視相片

- *1* 輕觸開始。
- *2* 在多媒體螢幕上,輕觸相簿。
- *3* 輕觸資料夾或輕觸全部檢視全部縮圖。
- *4* 輕觸縮圖以檢視相片。
	- 輕觸螢幕兩次以放大。

### 開始投影片放映

- *1* 輕觸開始。
- *2* 在多媒體螢幕上,輕觸相簿。
- *3* 輕觸資料夾或輕觸全部檢視全部縮圖。
- *4* 輕觸投影片或功能表 > 投影片。
	- 您可以輕觸螢幕,然後輕觸 ) 選取背景音樂。
- $\overline{5}$  要結束投影片放映,輕觸螢幕然後輕觸 OK。
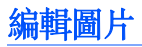

瞭解如何編輯圖片和應用特效。要編輯圖片,

- *1* 輕觸開始。
- *2* 在多媒體螢幕上,輕觸相簿。
- *3* 尋找並輕觸縮圖以開啟圖片。
- *4* 輕觸功能表 > 編輯。
- *5* 輕觸下列其中一個圖示以編輯圖片:

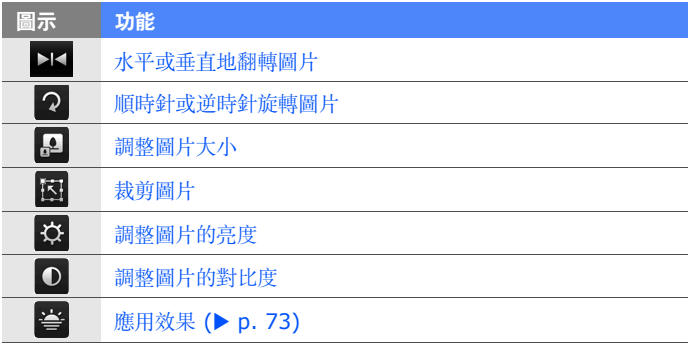

*6* 完成後,輕觸功能表 > 另存新檔。

- 找到一個資料夾並輸入新圖片的名稱。
- 輕觸完成 > 確定。

### <span id="page-73-0"></span>對圖片應用效果

- 輕觸開始。
- 在多媒體螢幕上,輕觸相簿。
- 尋找並輕觸縮圖以開啟圖片。
- 輕觸功能表 > 編輯。
- 輕觸 。
- 輕觸下列其中一個圖示以加入效果:

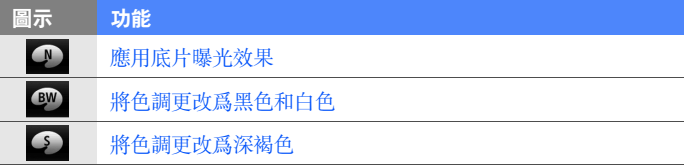

- 完成後,輕觸功能表 > 另存新檔。
- 找到一個資料夾並輸入新圖片的名稱。
- 輕觸完成 > 確定。

# 數位相框

使用 「數位相框」可以檢視附有背景音樂的幻燈片放映。

## 檢視附有背景音樂的幻燈片放映

輕觸開始。

在多媒體螢幕上,輕觸數位相框。

逆時針旋轉手機以橫向檢視。

#### 輕觸 ®

按順時針將手機旋轉至直向。

輕觸要檢視的相片的資料夾,設定轉換效果與時間。

輕觸聲音欄位。

- 輕觸想要的音樂檔案旁邊的核取方塊,輕觸選取。
- 輕觸背景音效旁邊的 2。

#### 輕觸完成。

- 逆時針旋轉手機以橫向檢視。
- 要開始幻燈片放映,輕觸  $\Box$ 。

*13* 播放過程中,可以使用以下控制鍵:

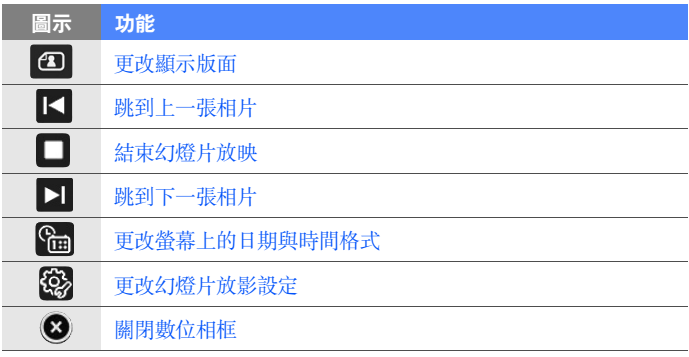

• 使用 「音量」鍵調校音量。

# FM 收音機

您可通過 「FM 收音機」收聽喜愛的電台。

## 收聽 FM 收音機

- *1* 將耳機插入插孔中。
- *2* 輕觸開始。
- 在多媒體螢幕上,輕觸 **FM** 收音機。
- 輕觸確定開啟自動調校。
- 調校完成後輕觸完成。
- 輕觸想要的電台。
- 輕觸完成切換至收音機螢幕。
- 輕觸  $\overline{4}$  或  $\overline{6}$  掃描所有可用電台。
	- 要調校電台,輕觸 + 或 。
	- 要調校音量,輕觸 <
	- 要更改聲音輸出,輕觸 。

### 通過自動校台來儲存電台

- <u>/</u> 在收音機螢幕上,輕觸**掃描 > 是**。
- 掃描完成後,輕觸完成。

### 手動儲存電台

- 在收音機螢幕中,滾動至想要儲存的電台。
- 輕觸螢幕底部附近的其中一個 符號。

### 選取一個電台

- *1* 在收音機螢幕上,輕觸 **FM 1** 或 **FM 2**。
- *2* 從螢幕底部附近的區域輕觸想要的電台。

### 錄製 FM 收音機

- *1* 在收音機螢幕上,輕觸功能表 > 錄音錄製目前電台。
- *2* 完成後,輕觸停止。錄製的檔案被儲存到 **My Storage** > **FM** 收音機。

## 影片編輯器

使用 「影片編輯器」可以通過組合相片或影片來編輯或製作影片。

## 自動裁剪影片

- *1* 輕觸開始。
- *2* 在多媒體螢幕上,輕觸視訊編輯器。
- *3* 逆時針旋轉手機以橫向檢視。
- *4* 選取自動剪接。
- 選取風格並輕觸
- 6 輕觸影片中的核取方塊,然後輕觸 ■■◎
- 輕觸 $)$ 預覽影片。
- 輕觸 m 儲存影片。

輕觸 確定。

### 將預先錄製的聲音加入影片中

- 輕觸開始。
- 在多媒體螢幕上,輕觸視訊編輯器。
- 逆時針旋轉手機以橫向檢視。
- 選取音樂影片。
- 選取風格並輕觸
- 6 輕觸圖片上的核取方塊加入圖片,然後輕觸 ■■。
- 刪除圖片或輕觸 更改其顯示方式 ( 如有需要 )。
- 8 輕觸 ■■
- 輕觸聲音檔案,然後輕觸 確定。

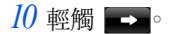

#### 輕觸在此輸入文字。

按順時針將手機旋轉至直向。

輸入影片標題並輕觸完成。

逆時針旋轉手機以橫向檢視。

#### **輕觸 ■■**。

- 輕觸 → 預覽影片。
- 輕觸 品 儲存影片。
- 輕觸 確定

### 建立分鏡剪接

- 輕觸開始。
- 在多媒體螢幕上,輕觸視訊編輯器。
- 逆時針旋轉手機以橫向檢視。
- 輕觸分鏡剪接。

#### 輕觸 。

*6* 輕觸每個要增加到分鏡剪接中的縮圖 ( 影片或圖片 ) 上的核取方 塊。要全選,輕觸 , (要取消選擇所有,輕觸 ,

#### $7$  輕觸 完成.

*8* 輕觸以下圖示可根據需要自訂分鏡剪接:

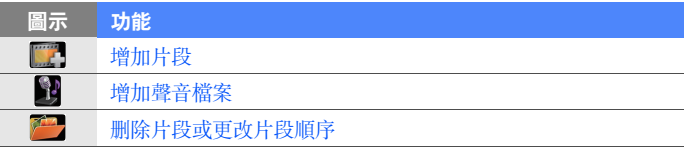

• 要編輯可視持續時間、複製片段 ( 錄音 )、加入字幕、編輯過場和 加入效果,請輕觸縮圖和相應圖示。

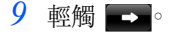

- $10$  輕觸 → 預覽影片。
- $11$  輕觸  $m$  儲存影片。
- *12* 輕觸 。

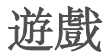

玩有趣的遊戲,如 Bubble Breaker 和接龍。也可以下載 Java 遊 戲並在手機上玩。要進入遊戲,

- *1* 輕觸開始。
- *2* 在多媒體螢幕上,輕觸動感骰子或接龍,或輕觸其他 > **Bubble Breaker**。

## Java

手機支援基於 Java 平台的應用程式和遊戲。要下載 Java 應用程 式,

#### *1* 輕觸開始。

- *2* 在網際網路螢幕上,輕觸 **Java**。
- *3* 輕觸下載應用程式 ... 啟動 Opera 瀏覽器並前往 Samsung Mobile 網站。
- *4* 跟隨網站上的指示下載新的 Java 應用程式。

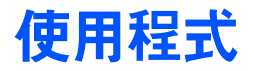

# ActiveSync

使用 「ActiveSync」,可以將手機與電腦同步,並且可以備份和恢 復數據。

# 在電腦上安裝 **ActiveSync**

必須先安裝 ActiveSync, 之後才能同步資料, 可經由提供的光碟或 Microsoft 網站 (http://www.microsoft.com) 進行安裝。

要經由提供的光碟安裝,

- *1* 將光碟插入電腦。
- *2* 按照螢幕提示完成設定。
- *3* 安裝完成時,按照 「同步設定精靈」中的螢幕提示將手機連線到 電腦,並建立資料共享關係。

### 將手機連線到電腦

- *1* 輕觸開始。
- 2 在**使用程式**螢幕上,輕觸設定。
- *3* 在基本設定分頁中,輕觸一般設定 > **USB** 連線 > **ActiveSync**。
- *4* 輕觸完成。
- $\overline{5}$  將 PC 資料線的一端 ( 微型 USB) 連線到手機的多功能插口,另 一端連到電腦的 USB 埠。

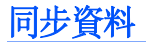

將手機連線到電腦時,ActiveSync 會自動開始同步資料。可以從 Microsoft ActiveSync 視窗中按同步手動開始同步。如欲停止正在 進行的同步,請按停止。

還可以從手機中手動找尋檔案並將其複製到電腦,反之亦然。從 Microsoft ActiveSync 視窗中,按 **Explore**。

如需更多有關同步資料的資訊,請參閱內置的說明系統。

M 如果使用連線的電腦設定 『My Storage』資料夾格式,則對 『My Storage』資料夾的寫入速度可能會減慢。只有在手機中設定 『My Storage』資料夾格式才能避免此類情況發生。

### 新增 Exchange 伺服器

- *1* 輕觸開始。
- *2* 在行動辦公螢幕上,輕觸 **ActiveSync**。
- *3* 輕觸功能表 > 新增伺服器來源 ...。
- 輸入電郵地址。
- 輕觸下一步。
- 輸入 Exchange 使用者名稱、密碼和域名。
- 輕觸下一步。
- 輸入伺服器位址。要建立安全連線,請選取寫有**此伺服器需要加** 密的 (**SSL**) 連線的核取方塊。
- 輕觸下一步。
- 選取要同步的資料類型。
- 完成後,輕觸完成。

### 更改同步排程

如果定期經由 Exchange 伺服器來同步資料,可以為繁忙時段和非 繁忙時段排程配置設定。要更改同步排程,

- 輕觸開始。
- 在行動辦公螢幕上,輕觸 **ActiveSync**。
- 輕觸功能表 > 排程 ...。

*4* 設定以下選項:

- 尖峰時間:設定繁忙時段的同步頻率
- 離峰時間:設定非繁忙時段的同步頻率
- 漫遊時使用上述設定: 即使漫遊時也設為使用同步排程
- 按 「傳送」時執行傳送 / 接收: 當在訊息中輕觸傳送時也設為 同步
- *5* 完成後,輕觸確定。

# 電視輸出檢視器

### 將手機連線到電視

可以將手機連線到電視,以進階觀看相片和影片。要將手機連線到 電視,

- *1* 輕觸開始。
- 2 在使用程式螢幕上,輕觸設定。
- *3* 在基本設定分頁中輕觸一般設定 > 電視輸出。
- *4* 為電視選取合適的設定。
- *5* 完成後,輕觸完成。
- *6* 將電視切換到外部輸入模式。
- *7* 使用電視輸出纜線將手機連線到電視。

# Office Mobile

瞭解如何建立和編輯 Excel 活頁簿和 Word 文件、開啟和檢視 PowerPoint 投影片、使用 OneNote Mobile 以及備份和恢復檔 案。如需更多有關使用 「Office Mobile」的資訊,請參閱手機的 內置說明。

### 建立和編輯 Excel 活頁簿

- *1* 輕觸開始。
- *2* 在行動辦公螢幕上,輕觸 **Excel Mobile**。
- *3* 輕觸新增建立新的活頁簿 ( 如有需要 )。
- *4* 輕觸選取儲存格。
- *5* 通過輸入面板輸入數值或文字,然後輕觸 『輸入』虛擬鍵。
- *6* 重複步驟 4-5 以建立試算表。
- 7 要設定儲存格格式,輕觸功能表 > 編輯、插入、格式或工具。
- *8* 要儲存活頁簿,輕觸 **ok**。

## 建立和編輯 Word 文件

- 輕觸開始。
- 在行動辦公螢幕上,輕觸 **Word Mobile**。
- 輕觸新增建立新文件 ( 如有需要 )。
- 通過輸入面板建立文件。
- 要更改字體或段落格式,輕觸功能表 > 格式 > 字型 ... 或段落 ...。
- 要儲存文件,輕觸 **ok**。

### 開啟和檢視 PowerPoint 投影片

- 輕觸開始。
- 在行動辦公螢幕上,輕觸 **PowerPoint Mobile**。
- 輕觸螢幕左上方的下拉功能表以瀏覽資料夾找尋 PowerPoint 文 件。
- 輕觸檔案名稱啟動投影片。
- 逆時針旋轉手機以橫向檢視。
- 要前進到下一張投影片,請輕觸螢幕。
- 7 要返回上一張投影片,輕觸 ▲ > 上一步。
- 8 要結束投影片放映,輕觸 ▲ > 結束放映。

### 使用 OneNote Mobile 建立和編輯記事

- 輕觸開始。
- 在行動辦公螢幕上,輕觸 **OneNote Mobile**。
- 輕觸 **New** 建立新記事。
- 通過輸入面板建立文本。
- 完成後,輕觸 Done。
- 要編輯記事,輕觸該記事並重複步驟 4-5。

# Adobe Reader

瞭解如何開啟和檢視 PDF 文件。

## 開啟和檢視 PDF 檔案

- *1* 輕觸開始。
- *2* 在行動辦公螢幕上,輕觸 **Adobe Reader LE**。
- *3* 瀏覽至一 PDF 檔案並輕觸檔案名稱。
- *4* 檢視 PDF 檔案時,請使用以下工具:

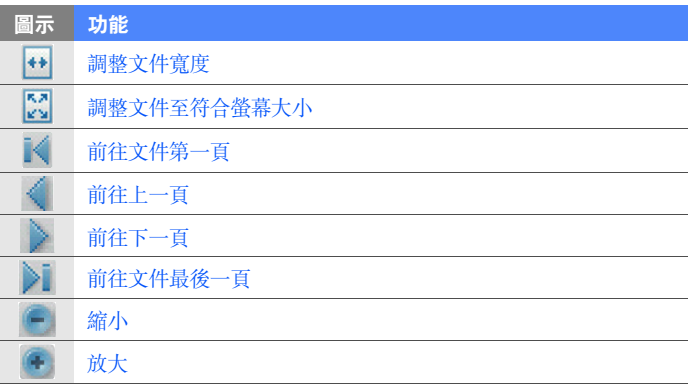

- 
- $\boxed{\cancel{C}}$  放大 PDF 頁面時,拖動該頁面以將其重新定位在螢幕上。 • 要按特定百分比准行縮放,輕觸工具 > 縮放 > 至百分比,然後拖動滑塊 調整縮放。輕觸 **OK** 返回文件視圖。

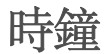

瞭解如何設定和控制鬧鐘、提醒和世界時鐘。您還可使用秒錶。

### 設定鬧鐘

- *1* 輕觸開始。
- 2 在使用程式螢幕上,輕觸時鐘。
- *3* 在鬧鐘分頁中,輕觸新增。
- *4* 設定鬧鐘選項。
- *5* 完成後,輕觸完成。
- $\mathbb{Z}$ 即使手機已關掉,自動通電功能會使手機在指定時間自動開機並響起鬧鐘。 要使用此功能,請將鬧鐘設定為至少在 3 分鐘後響起。

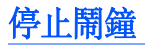

當不帶重響的鬧鐘響起時,輕觸**關閉**。當帶重響的鬧鐘響起時,輕 觸**關閉**停止或輕觸**延遲**使鬧鐘延遲至指定時間後響起。帶重響的鬧 鐘會重複響起您在設定中指定的次數, 或者直到您輕觸**關閉**才會關 閉。

### 設定紀念日

- *1* 輕觸開始。
- 2 在使用程式螢幕上,輕觸時鐘。
- *3* 在紀念日分頁中,輕觸新增。
- *4* 設定紀念日選項。

*5* 完成後,輕觸完成。

### 建立世界時鐘

- *1* 輕觸開始。
- 2 在使用程式螢幕上,輕觸時鐘。
- *3* 在世界時鐘分頁中,輕觸新增。

輕觸 開啟城市清單。

6 輕觸名稱或時間按名稱或時區排序。

- 輕觸一個城市。
- 輕觸完成。
- 輕觸設置為常駐城市時 ... ( 如有需要 )。
- 輕觸完成。

### 使用計秒錶

- 輕觸開始。
- 在使用程式螢幕上,輕觸時鐘。
- 在計秒錶分頁中,輕觸開始。
- 輕觸圈數記錄單圈時間。
- 完成後,輕觸停止。
- 輕觸重設清除記錄的時間。

# 觸控行事曆

使用 「觸控行事曆」追蹤約會、生日或其他活動。

## 建立日曆活動

- *1* 輕觸開始。
- *2* 在使用程式螢幕上,輕觸觸控行事曆。
- *3* 輕觸新增。
- *4* 完成各欄位並調整活動的設定。
- *5* 完成後,輕觸完成。

按月顯示時,在有約會的日期下面會顯示一個小三角形。ſИ

### 更改日曆檢視方式

- *1* 輕觸開始。
- 2 在使用程式螢幕上,輕觸觸控行事曆。
- *3* 輕觸下列其中一個分頁以更改日曆檢視方式:
	- $\blacksquare$ :一頁顯示一整個月
	- 11 :按週 ( 星期一到星期日 ) 顯示時使用時間區格

• 1 : 按日顯示時使用時間區格 • 16 :日程清單

## 停止活動提醒

日曆活動的提醒鬧鐘響起時,輕觸關閉。

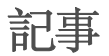

使用 「記事」建立備忘錄、草圖和錄音。

### 建立記事

- *1* 輕觸開始。
- 2 在使用程式螢幕上,輕觸記事。
- *3* 輕觸新增建立新記事 ( 如有需要 )。
- *4* 通過輸入面板輸入記事。
	- 要[建立繪圖](#page-95-0), > 建立繪圖
	- 要建立錄音,輕觸功能表 > 檢視錄音工具列。
- *5* 完成後,輕觸 **ok**。

<span id="page-95-0"></span>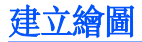

*1* 輕觸開始。

2 在使用程式螢幕上,輕觸記事。

*3* 輕觸新增。

- *4* 使用手寫筆繪製草圖。
- 5 要編輯繪圖,輕觸功能表 > 繪圖。

輕觸繪圖顯示選取框。然後可以使用該選取框拖動草圖或調整其大 小, 或輕觸功能表進入其他選項。

# 智慧備忘錄

使用 「智慧備忘錄」建立結合了文字和手繪的備忘錄。要建立智慧 備忘錄:

- *1* 輕觸開始。
- 2 在使用程式螢幕上,輕觸智慧備忘錄。
- *3* 輕觸新增。
- *4* 使用繪圖工具建立備忘錄。

完成後,輕觸儲存。

#### 輕觸確定。

# 語音記事

使用 「語音記事」錄製、收聽和發送語音備忘錄。

### 錄製語音備忘錄

- 輕觸開始。
- 2 在使用程式螢幕上,輕觸語音記事。
- 輕觸錄音。
- 設定錄音音量並輕觸 開始錄音。
- 錄製您的語音備忘錄。
- $\overline{6}$  完成後,輕觸  $\blacksquare$ 。
- 輕觸確定。

# 收聽語音備忘錄

- *1* 輕觸開始。
- 2 在使用程式螢幕上,輕觸語音記事。
- *3* 輕觸一個備忘錄。將自動開始播放。
- *4* 播放過程中,可以使用以下控制鍵:

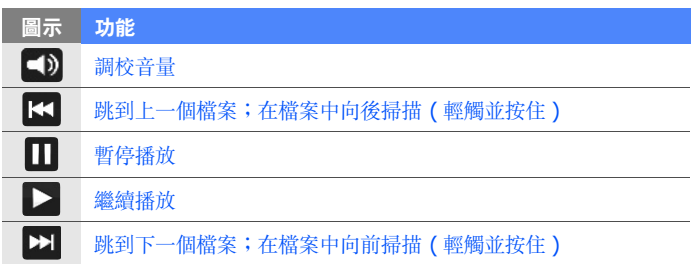

# 工作

使用 「工作」建立待辦事項清單和提醒。

### 建立工作

- *1* 輕觸開始。
- *2* 在使用程式螢幕上,輕觸工作。
- *3* 輕觸功能表 > 新增工作。
- *4* 輸入工作詳細內容。
	- $\boxed{\cancel{\beta}}$  要設定工作提醒,請輕觸到期欄位並設定到期日。然後,輕觸提醒欄 位,選取提醒我,然後指定提醒時間和日期。
- *5* 完成後,輕觸 **ok**。

### 標記工作為已完成

宗成工作後,輕觸開始在使用程式螢幕上,輕觸工作,然後輕觸工 作名稱旁邊的核取方塊。一旦將工作標記為已完成,您將不會再收 到關於該工作的任何已編排的提醒。

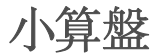

使用小算盤執行基本的數學計算。要執行計算,

*1* 輕觸開始。

- *2* 在使用程式螢幕上,輕觸小算盤。
- *3* 使用螢幕上的計算機按鈕輸入第一個數字。
	- 要清除顯示的數字,輕觸 6。
	- 要清除多數字中輸入的最後一個數字,輕觸 <。
- *4* 輕觸適當的數學函數。
- *5* 輸入第二個數字。
- $\overline{6}$  要檢視結果,請輕觸

執行計算時,可以使用以下按鈕:

- **•** : 清除所輸入的數字。
- [ ] :清除儲存在計算機記憶體中的任何數值。
- <u>we</u>:恢復記憶體中的儲存數值並將其插入至目前計算中。
- :新增目前數字至計算機記憶體。

要使用科學計算機,

- *1* 輕觸開始。
- 2 在使用程式螢幕上,輕觸小算盤。
- *3* 輕觸科學計算器。
- *4* 逆時針旋轉手機以橫向檢視。
- *5* 使用螢幕上的按鈕執行計算。

# 聰明轉換

使用 「聰明轉換」進行量度單位換算。要執行換算,

- *1* 輕觸開始。
- 2 在使用程式螢幕上,輕觸聰明轉換。
- *3* 從螢幕頂部分頁中選取一種量度類型:
	- B:小算盤
	- $\bullet$   $\blacksquare$ :長度
	- 质:重量
	- 田: 而積
	- $\Omega$ : 體積
	- $^{\circ}$  : 溫度

#### •  $G: f$ 幣

- *4* 選取要換算的量度單位。
- *5* 輸入基本數量。手機會顯示換算結果。

 $\mathbb{Z}$ 對於貨幣換算,需首先輕觸**編輯匯率**設定基本匯率。

# 檔案管理員

使用 「檔案管理員」,可以瀏覽手機中的所有檔案和資料夾。

- *1* 輕觸開始。
- 2 在使用程式螢幕上,輕觸檔案管理員。
- <mark>3</mark> 輕觸資料夾以打開檔案和資料夾進行瀏覽並輕觸 返回到上一 層資料夾。
	- 輕觸功能表編輯、傳送、檢視、重新整理、搜尋或建立檔案和資 料夾。

# Smart Reader

使用 Smart Reader 可擷取名片或文件的資訊並轉換文本。

## 擷取名片或文件的影像

- *1* 輕觸開始。
- *2* 在行動辦公螢幕上,輕觸 **Smart Reader**。
- *3* 逆時針旋轉手機以橫向檢視。

#### *4* 輕觸名片或文件。

- *5* 將名片或文件與螢幕對齊。
	- 擷取名片影像時,您必須將名片四角與邊框的角落對齊 ( 對齊時, 邊框將變成綠色 )。
- *6* 按下 「相機」鍵可擷取影像。
- M • 如果已啟動了 **BizCard** 自動擷取設定,則名片與邊框對齊後,手機將自 動擷取圖片。
	- 為了獲得最佳效果,將名片或文件放在一個平坦的水平表面上,並確保 光源充足。
- *7* 輕觸儲存。
- *8* 輕觸確定。

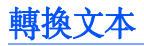

- 輕觸開始。
- 在行動辦公螢幕上,輕觸 **Smart Reader**。
- 逆時針旋轉手機以橫向檢視。
- 輕觸翻譯。
- 輕觸 選取翻譯類型。
- 將文本與螢幕對齊。
- 按下 「相機」鍵可擷取影像。
- 在要轉換的區域畫出一個矩形選取框。
- 輕觸 。
	- 要檢查已轉換的文字,輕觸  $\blacksquare$ 。
	- 要畫出新的矩形選框,輕觸 o

### 檢視已擷取的影像

- 輕觸開始。
- 在行動辦公螢幕上,輕觸 **Smart Reader**。
- 逆時針旋轉手機以橫向檢視。

#### *4* 輕觸影像。

*5* 輕觸下列分頁為已擷取的影像排序:

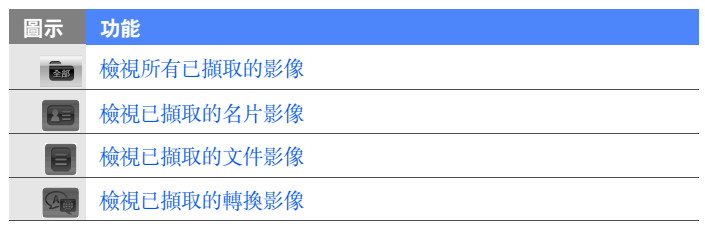

*6* 向左或向右滾動選取影像。

# 搜尋手機中的檔案和資料夾

- *1* 輕觸開始 > 其他 > 搜尋。
- *2* 在搜尋欄位中輸入部分檔案名稱或資料夾名稱。  $\mathbb{Z}$ 可從下拉式清單中選擇資料類型以限制搜尋範圍。
- *3* 輕觸搜尋。
- *4* 要開啟結果清單中的項目,輕觸項目名稱。

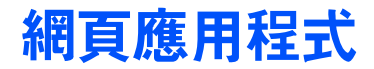

# 使用 Opera 瀏覽網頁

瞭解如何使用 Opera 瀏覽器存取最愛的網頁並將網頁加入書籤。

- M • 瀏覽網頁或下載媒體可能需承擔額外費用。
	- 可用的圖示可能隨所在地區或服務供應商而異。

### 瀏覽網頁

- *1* 輕觸開始。
- *2* 在網際網路螢幕上,輕觸 **Opera Browser**。
- *3* 滾動網頁。
- *4* 輕觸以下控制鍵瀏覽網頁:

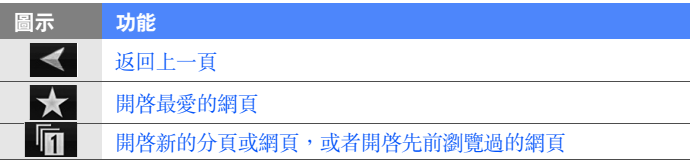

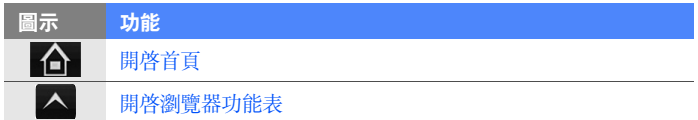

要搜尋網頁,輕觸螢幕頂部的位址欄,輕觸較低的欄位並輸入關鍵 字,然後輕觸

要將預設瀏覽器從 Opera Browser 更改為 Internet Explorer, 輕觸 > 設定 > 進階。取消選擇將 **Opera** 設為預設瀏覽器旁的核 取方塊。

要放大或縮小某些網頁,輕觸兩下或輕觸並按住螢幕。

## 將最愛的網頁加入書籤

要將網頁加入最愛清單,

- *1* 輕觸開始。
- *2* 在網際網路螢幕上,輕觸 **Opera Browser**。
- 3 輕觸  $\rightarrow$  -
- *4* 輸入網頁名稱或位址,並選取一個資料夾 ( 在下拉功能表中輕觸 新增資料夾以增加一個新的資料夾)。
- 5 完成後,輕觸 ◆ 。

# 串流播放器

可以使用 「串流播放器」直接從網際網路觀看影片或收聽聲音檔 案。

## 網際網路上的串流媒體

- *1* 輕觸開始。
- 2 在多媒體螢幕上,輕觸串流播放器。
- $3$  輕觸 **臣**。
- *4* 輸入串流媒體檔案的 URL。
- *5* 輕觸連線。
- *6* 播放過程中,可以使用以下控制鍵:

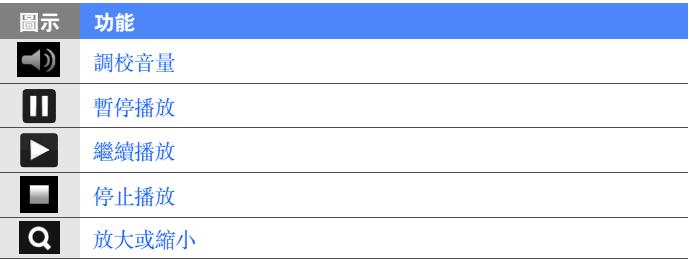
# 設定自動全螢幕

將 「串流播放器」設定為當從網際網路開始串流檔案時將自動切換 到全螢幕模式。要設定 「自動進入全螢幕模式」,

- *1* 輕觸開始。
- 2 在多媒體螢幕上,輕觸串流播放器。
- *3* 輕觸功能表 > 自動進入全螢幕模式。

# Midomi

使用 「Midomi」網頁服務,您便可以對著手機哼唱來識别歌曲, 或使用手機截取來自收音機或其他聲源的歌曲。

# 通過哼唱歌曲來搜尋歌曲資訊

- *1* 輕觸開始。
- *2* 在多媒體螢幕上,輕觸 **Midomi**。
- *3* 輕觸歌唱分頁 ( 如有需要 )。
- 4 輕觸寫有**點選並唱歌或哼唱**的螢幕區域,然後開始哼唱歌曲。 ■ 高獲得最佳效果,請嘗試哼唱歌曲至少 10 秒鐘。
- *5* 完成哼唱時,輕觸寫有錄音 ( 點選以完成搜尋 ) 的區域。 Midomi 服務將搜尋相配的歌曲並回覆結果。

## 通過從聲源截取歌曲來搜尋歌曲資訊

- *1* 輕觸開始。
- *2* 在多媒體螢幕上,輕觸 **Midomi**。
- *3* 輕觸擷取分頁 ( 如有需要 )。
- *4* 輕觸寫有點選並對準喇叭的螢幕區域,然後將手機放在聲源附 近。

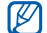

爲獲得最佳效果,請嘗試截取歌曲至少 10 秒鐘。

*5* 完成時,輕觸寫有錄音 ( 點選以完成搜尋 ) 的區域。 Midomi 服務 將搜尋相配的歌曲並回覆結果。

# 按語言篩選結果

- 輕觸開始。
- 在多媒體螢幕上,輕觸 **Midomi**。
- 唱歌或擷取歌曲然後搜尋結果。
- 結果清單回覆後,輕觸篩選。
- 輕觸一種語言。應用程式將只會搜尋與所選語言相配的結果。

## 檢查更新

- 輕觸開始。
- 在多媒體螢幕上,輕觸 **Midomi**。
- 輕觸功能表 > 檢查更新。
- 如果發現了更新,則按照螢幕上的提示下載有關更新。如果沒有 發現更新,則輕觸**確定**。

# RSS 閱讀器

瞭解如何使用 RSS 閱讀器獲取最愛網站上最新的新聞和資訊。

# 訂閱 RSS feeds

要通過輸入位址訂閱 RSS feeds,

- 輕觸開始。
- 在網際網路螢幕上,輕觸 **RSS Reader**。
- 輕觸 feed 類別。
- 輕觸新增摘要。
- 輕觸新增 **RSS/ATOM URL**。
- 輸入 RSS feed 的位址並輕觸完成。
- 輸入 RSS feed 的名稱並輕觸 feed 類別。
- 輕觸新增。

要通過搜尋訂閱 RSS feeds,

- 輕觸開始。
- 在網際網路螢幕上,輕觸 **RSS Reader**。
- 輕觸 feed 類別。
- 輕觸新增摘要。
- 輕觸搜尋摘要 。
- 輸入關鍵字並輕觸 Q。
- 輕觸一個 feed。
- 輕觸新增。

## 更新和讀取 RSS feeds

- 輕觸開始。
- 在網際網路螢幕上,輕觸 **RSS Reader**。
- 輕觸 feed 類別 > feed。

#### 輕觸更新。

● 手機將嘗試連線到網際網路。如有需要,啓動網際網路連線。

### 輕觸完成。

輕觸一個 feed 及一個連結。

# 標記 feed 爲已讀取

- 輕觸開始。
- 在網際網路螢幕上,輕觸 **RSS Reader**。
- 輕觸 feed 類別。
- 輕觸功能表 > 標記為已讀取模式。
- 選取任何一個 feed 旁的核取方塊將 feed 標記為已讀取。
- 輕觸完成。
- $\boxed{\cancel{\mathscr{G}}}\,$  要將 feed 標記為未讀取,輕觸功能表 > 標記為未讀取模式,並清除任何 一個 feed 旁邊的勾號以將 feed 標記為未讀取。

# 新增 feed 類別

- 輕觸開始。
- 在網際網路螢幕上,輕觸 **RSS Reader**。
- 輕觸新增類別。
- 輸入新類別的名稱。
- 輕觸完成。

# Podcast

使用 「Podcast」可以搜尋、下載和收聽 「Podcast」。

## <span id="page-114-0"></span>訂閱 Podcast

要通過輸入位址訂閱 「Podcast」,

- 輕觸開始。
- 在網際網路螢幕上,輕觸 **Podcast**。
- 輕觸功能表 > 新增 **Podcast URL**。
- 輸入 Podcast 的位址並輕觸新增。

要通過搜尋訂閱 「Podcast」,

- 輕觸開始。
- 在網際網路螢幕上,輕觸 **Podcast**。
- 輕觸功能表 > 搜尋 **Podcast**。
- 輸入關鍵字並輕觸 。手機會搜尋相關 Podcast 並顯示結果。
- 輕觸要訂閱的 Podcast 並輕觸新增 > 確定。

## 下載和播放 Podcast

- 輕觸開始。
- 在網際網路螢幕上,輕觸 **Podcast**。
- 輕觸一個 Podcast。
- 輕觸功能表 > 下載。
- 輕觸要下載的 Podcast。
- 輕觸完成下載 Podcast。
- 完成後,輕觸確定。

## 更新 Podcast 庫

訂閱 「Podcast」後 (▶ [p. 114\)](#page-114-0),您可以輕鬆更新 「Podcast」庫 來收聽最新片段。要更新 「Podcast」庫,

輕觸開始。

在網際網路螢幕上,輕觸 **Podcast**。

輕觸更新。

輕觸要更新的 Podcast。

輕觸完成 > 完成。

# Qik

使用 「Qik」可以輕鬆透過網際網路的播放現場影片。可以與他人 共享您的現場影片或將其儲存,這樣您的朋友和家人便可以在稍後 觀看。

# 註冊新賬戶

- 輕觸開始。
- 在多媒體螢幕上,輕觸 **Qik**。
- 輕觸新用戶。
- 輸入用戶資訊。
- 輕觸註冊。
- 跟隨螢幕上的指示做。

# 登入 Qik

- 輕觸開始。
- 在多媒體螢幕上,輕觸 **Qik**。
- 輕觸此用戶已註冊。
- *4* 輸入登入 ID 和密碼。
- *5* 輕觸登入。
- *6* 跟隨螢幕上的指示做。

# 向您的朋友和家人串流現場影片

- *1* 登入 Qik 網站。
- 2 輕觸 O。

影片將經由 Qik 網站即場串流播放。要觀看現場影片,請瀏覽您的 個人網頁: http://qik.com/ 使用者名稱。

進行串流時,可以使用以下控制鍵控制串流影片 ( 輕觸取景器顯示 或隱藏這些控制鍵 ):

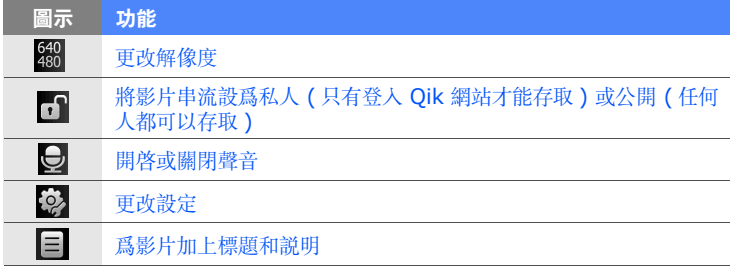

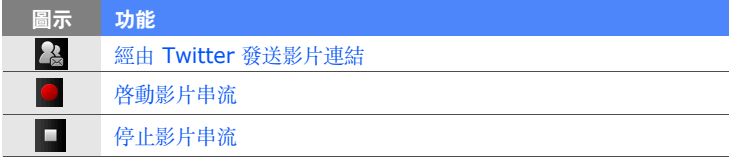

您還可以通過按上下 「音量」鍵進行放大或縮小。

# 社群

「社群」功能方便您將相片發佈到網站和 Blog。

# 上載相片

使用「社群」可以直接將相片上載到網站或 Blog。要上載相片,

- *1* 輕觸開始。
- 2 在網際網路螢幕上,輕觸社群。
- *3* 輕觸接受 ( 如有需要 )。
- *4* 輕觸一個 Blog 或網站。

### *5* 輕觸上載。

*6* 輸入使用者名稱和密碼。

## *7* 輕觸完成。

 $8$  輸入相片標題,然後輕觸點**選以增加**。

- *9* 瀏覽相片並輕觸縮圖。
- *10* 選取其他選項 ( 如有需要 )。

### *11* 輕觸完成。

- 相片將被上載到網站或 Blog。
- 12 上載完成時,可以前往該網站,檢視上載詳情或通過輕觸適當的 按鈕返回網站清單。

## 稍後上載相片 ( 上載保留 )

使用社區的預定上載功能,可以設定指定日期和時間將相片上載到 網站或 Blog。要建立預定上載,

- *1* 輕觸開始。
- 2 在網際網路螢幕上,輕觸社群。
- *3* 輕觸功能表 > 選項 > 上載保留。

*4* 輕觸新增。

- *5* 輕觸一個網站或 Blog。
- $\bm{b}$  輸入相片標題,然後輕觸**點選以增加**。
- 瀏覽相片並輕觸縮圖。
- 選取其他選項 ( 如有需要 )。
- 輕觸日期下拉功能表並選取預定上載的日期。
- 輕觸時間下拉功能表並設定預定上載的時間。

輕觸完成。

# Windows Live

使用 「Windows Live」,可以與朋友保持聯繫以及快速地在無線 網上存取資訊。

- 輕觸開始。
- 在網際網路螢幕上,輕觸 **Windows Live**。
- 輕觸登入 **Windows Live**。
- 輕觸接受 ( 如有需要 )。
- 輸入登入 ID 和密碼,然後輕觸下一步。
- 跟隨螢幕上的指示。
- 如需更多有關 Windows Live 的資訊,請參閱手機的內置說明。

# Messenger

使用 「Messenger」,可以通過電子郵件與其他用戶保持聯繫並保 持處於最新狀態,而毋須一直連線到無線網絡。收到新訊息或想存 取網際網路服務時,連線將被恢復。

# 設定 Messenger 並登入

- *1* 登入 Windows Live ( 請參閱上一節 )。
- *2* 滾動到 **Messenger**。
- *3* 輕觸點擊這裡登入。
- *4* 選取狀態並輕觸登入。

## 使用 Messenger 聊天

- *1* 輕觸開始。
- *2* 在網際網路螢幕上,輕觸 **Messenger**。
- *3* 找到並輕觸連絡人姓名,然後輕觸傳送訊息。
- *4* 在螢幕底部的文字欄位中輸入訊息,然後輕觸傳送。
- *5* 聊天時,可執行以下動作:
	- 插入表情符號:輕觸功能表 > 加入表情符號。
	- 傳送檔案:輕觸功能表 > 傳送 > 檔案。
	- 激請連絡人聊天:輕觸功能表 > 選項 > 新增參與者。
	- 錄製和發送語音片段: 選取功能表 > 傳送 > 錄音留言, 錄製語音 片段,然後輕觸**值送**。
	- 在連絡人清單和聊天之間切換:向左或向右滾動。
- $\overline{6}$  要結束聊天,輕觸功能表 > 結束對話。

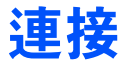

# 連線到互聯網或您的網路

您可以連線到互聯網服務供應商 (ISP),並使用連線發送和接收電 郵訊息和瀏覽互聯網。您還可以連線到任何私人網路,例如您工作 時使用的公司網路。

## 連線到互聯網

- *1* 請從互聯網服務供應商取得以下資料: ISP 伺服器的電話號碼、 使用者名稱和密碼。
- *2* 輕觸開始。
- *3* 在使用程式螢幕上,輕觸設定。
- *4* 在進階設定分頁上輕觸連線 > 連線。
- $5$  在互聯網設定中,輕觸新增數據機連線。
- *6* 建立數據機連線。要在更改設定時檢視任何螢幕的詳細內容,輕 觸 圖示。
- *7* 成功配置連線後,運行 Opera Browser 或 Internet Explorer 開始瀏覽互聯網。手機會自動嘗試連線.

## 連線到工作

- *1* 請從網路管理員處取得以下資料:伺服器電話號碼、使用者名稱 和密碼。
- *2* 輕觸開始。
- *3* 在使用程式螢幕上,輕觸設定。
- *4* 在進階設定分頁上輕觸連線 > 連線。
- *5* 在數據設定中設定數據機、VPN 伺服器連線或 Proxy。要在更 改設定時檢視任何螢幕的詳細内容,輕觸 2 圖示。
- *6* 成功配置連線後,運行 Opera Browser 或 Internet Explorer 開始瀏覽互聯網。手機會自動嘗試連線。

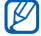

可以使用 **GPRS** 驗證 GPRS 連線的驗證方法。

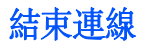

要斷開連線,

- 當經由撥號、VPN 或 ISP 連線時,輕觸狀態欄上任何一個連線設 定圖示並輕觸現用的網路連線圖示 ( 、 、 、 或 )。無 線裝置管理員螢幕便會出現。輕觸**所有資料連線**和已連線。
- 當經由纜線連線時,拔除纜線便能從電腦卸除手機。
- 當經由數據機或網路 ( 乙太網 ) 卡連線時, 將網路卡從手機移除。 要設定選項以結束網路連線,
- *1* 輕觸開始。
- *2* 在使用程式螢幕上,輕觸設定。
- *3* 在基本設定分頁上輕觸一般設定 > 無線裝置管理員。
- *4* 輕觸功能表 > 資料連線設定。
- *5* 輕觸選項旁邊的核取方塊。
	- 結束鍵 (短按): 按下 [ o ] 時, 網路連線便會中斷。
	- 睡眠: 「睡眠」模式啓動時, 網路連線便會中斷。
	- 無封包時:特定時間間隔內不傳送數據包時,網路連線將中斷。 輕觸下拉功能表以選取一個時間間隔。

# 找尋當前的網路連線

螢幕頂部的圖示將會顯示當前連線。輕觸任何連線設定圖示檢視當 前連線。會有一個小視窗顯示連線資訊。

网 可同時啟用 Wi-Fi 和數據連線。當兩種連線同時啟用時,手機會使用 Wi-Fi 作預設互聯網連線。

# 使用互聯網共享

設定手機作為無線數據機使用。

- *1* 經由 USB 埠或藍牙將手機連線到另一部手機或電腦。
- *2* 輕觸開始。
- $3$  在行動辦公螢幕上,輕觸網際網路共用。
- *4* 選取 PC 連線和網路連線類型。
- *5* 輕觸連線啟動互聯網連線。

# GPS

要使用手機的 GPS 應用程式,可以連線到外部 GPS 接收器並增强 GPS 功能。

## 連線到外部 GPS 接收器

手機按預設使用内部 GPS 接收器,但也可以連線到外部 GPS 接收 器。

- *1* 輕觸開始。
- 2 在使用程式螢幕上,輕觸設定。
- *3* 在基本設定分頁上輕觸一般設定 > **GPS** > 連線。
- *4* 在 **GPS** 程式連接埠下拉功能表中,輕觸 GPS 應用程式的埠。
- *5* 在 **GPS** 硬體連接埠下拉功能表中,輕觸外部 GPS 接收器的 埠。
- *6* 選取波特率並設定是否自動管理 GPS。
- *7* 輕觸完成。

## 更新 GPS 功能

下載 GPS 數據檔以增強 GPS 功能。可以提高速度和定位功能的精 確性,以及擴展導航至電話網路無法接達的區域。視服務供應商而 定,可使用 XTRA 或 A-GPS。

要使用 XTRA,

- *1* 輕觸開始。
- 2 在使用程式螢幕上,輕觸設定。
- *3* 在基本設定分頁上輕觸一般設定 > **GPS** > **XTRA**。
- **4 輕觸啟用 XTRA 伺服器**旁邊的 ■◎
- *5* 選取自動下載 **XTRA** 資料的時間。
- **6 輕觸啟用 SNTP 伺服器**旁邊的 ■◎
- *7* 輕觸下載 **XTRA** 資料。

要使用 A-GPS,

- *1* 輕觸開始。
- 2 在**使用程式**螢幕上,輕觸**設定**。
- *3* 在基本設定分頁上輕觸一般設定 > **GPS** > **A-GPS**。
- *4* 輕觸啟動 **A-GPS** 旁邊的 。
- *5* 輸入位址伺服器並選取存取點。
	- M 預設位址伺服器為 7275。
- *6* 輕觸完成。

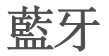

可以在一定範圍內與其他已啟用藍牙的無線裝置連線。裝置之間的 牆壁或其他障礙物可能會妨礙或影響無線連線。

## 啟動藍牙無線功能

- *1* 輕觸開始。
- 2 在**使用程式**螢幕上,輕觸設定。
- *3* 在基本設定分頁上輕觸網路設定 > 藍牙。
- *4* 輕觸螢幕中間的手機圖示。
- $5$  要允許其他裝置找尋並連線到您的手機,輕觸功能表 > 藍牙装置 資訊,然後輕觸使此裝置對其他裝置可見旁的 。
- *6* 輕觸完成。

# 更改藍牙手機名稱

可以更改向其他啟用藍牙的裝置顯示的手機名稱。要更改手機名稱,

- *1* 輕觸開始。
- 2 在使用程式螢幕上,輕觸設定。
- *3* 在基本設定分頁上輕觸網路設定 > 藍牙 > 功能表 > 藍牙裝置資 訊。
- *4* 輕觸名稱輸入欄位。
- *5* 輸入手機名稱。
- *6* 輕觸完成。

## 搜尋並配接啟用藍牙的裝置

- *1* 輕觸開始。
- 2 在使用程式螢幕上,輕觸設定。
- *3* 在基本設定分頁上輕觸網路設定 > 藍牙。

#### *4* 輕觸搜尋。

- 手機將搜尋啟用藍牙的裝置並以圖示形式顯示。
- 要選取搜尋選項,輕觸功能表 > 選項並選取一種類型。
- *5* 將手機圖示拖放到螢幕中間的手機圖示內。
- **6** 輸入正在嘗試連線的裝置的 1 至 16 位藍牙 PIN 碼,並輕觸**完** 成。

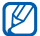

要配接另一個啟用藍牙的裝置,兩個裝置必須使用相同的密碼。耳機 或汽車免持套件可以使用固定的密碼,例如 **0000**。

 $\overline{7}$  輕觸手機圖示選取服務, 然後輕觸**完成**。

## 經由藍牙無線功能發送數據

- *1* 開啟儲存數據的檔案管理員或應用程式。
- *2* 輕觸並按住要發送的檔案或輕觸功能表。
- *3* 選取經由藍牙進行發送的選項。
- *4* 在搜尋到的裝置清單中輕觸目標裝置。

## 經由藍牙無線功能接收數據

- *1* 輸入藍牙無線功能的 PIN 碼 ( 如有需要 )。
- *2* 接收到數據後,輕觸是將數據儲存到手機。

要接收所有傳入的資料交換,

- *1* 輕觸開始。
- 2 在使用程式螢幕上,輕觸設定。
- *3* 在基本設定分頁上輕觸網路設定 > 藍牙 > 功能表 > 裝置服務。
- *4* 輕觸目標推送旁的選項。
- 5 選取啟用該功能可接收所有無線資料交換內容旁的
- *6* 輕觸完成。

## 啟動智慧配對選項

設定手機可利用您所輸入的藍牙 PIN 碼自動配接免持或立體聲耳 機。

- *1* 輕觸開始。
- 2 在**使用程式**螢幕上,輕觸**設定**。
- *3* 在基本設定分頁上輕觸網路設定 > 藍牙 > 功能表 > 裝置服務。
- *4* 輕觸免持或無線立體聲旁的選項。
- 5 選取啟用智慧配對旁的

# Wi-Fi

手機具有無線連網功能,可以連線到無線局域網 (WLAN)。

# 啟動並連線到 WLAN

- *1* 輕觸開始。
- 2 在使用程式螢幕上,輕觸設定。
- *3* 在基本設定分頁上輕觸網路設定 > **Wi-Fi**。

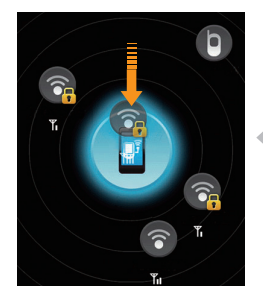

- *4* 輕觸螢幕中間的手機圖示。
	- 手機將開始搜尋並顯示可用的 WLAN 連線。
- *5* 將網路圖示拖放到螢幕中間的手機圖示 內。
	- 手機將嘗試連線 WLAN。
	- *6* 選取網路設定檔並輸入密碼,然後輕觸 完成 ( 如有需要 )。

## 建立新的 Wi-Fi 連線

- *1* 輕觸開始。
- 2 在使用程式螢幕上,輕觸設定。
- *3* 在基本設定分頁上輕觸網路設定 > **Wi-Fi**。
- *4* 輕觸功能表 > 新增。
- *5* 輸入網路名稱並配置連線設定。
- *6* 完成後,輕觸下一步。
- <mark>7</mark> 輸入網路身份驗證設定,然後輕觸**完成**或**下一步**。
- *8* 設定 IEEE 802.1x 接入選項和可擴展驗證協定 (EAP) 類型 ( 如 有需要 )。
- *9* 輕觸完成。
	- 新的 Wi-Fi 網路會在 Wi-Fi 螢幕上顯示。要連線到網路,將網路 圖示拖動到螢幕中間的手機圖示內。

# 數位連結中心

數位連結中心應用程式可讓您在家中裝置之間共享媒體檔案。可以 從支援數碼生活網路聯盟 (DLNA) 標準的裝置存取和播放檔案。

## 使用另一個裝置播放檔案

- 1 搜尋並連線到 WLAN 網路。▶ p. 133
- *2* 輕觸開始。
- *3* 在多媒體螢幕上,輕觸數位連結中心。
- 4 輕觸**選取內容**。
- *5* 輕觸螢幕中間的圖示以選取手機。
- *6* 輕觸功能表 > 設定。
- *7* 輕觸共用我的媒體下的共享資料夾 ...。
- *8* 輕觸新增 ... 以共享資料夾 ( 最多三個資料夾 )。
- *9* 瀏覽並輕觸資料夾名稱。

M 可以通過輕觸變更 ... 並找尋新資料夾來更改共享資料夾。可以通過輕 **觸刪除**移除共享資料夾清單中的資料夾。

*10* 輕觸完成兩次。

- 輕觸螢幕中間的圖示以選取手機。
- 選取資料夾並指定檔案位置。
- 輕觸 返回到正在播放清單。

### 輕觸選取播放器。

- 選取播放器 將播放媒體檔的播放器。
	- 所選資料夾中的媒體檔會出現,或者在所選播放器中開始播放。 可以使用手機中的圖示控制播放。
	- 視網路連線和連線的伺服器而定,播放器可能發生緩衝。

## 從一個裝置到另一個裝置播放檔案

- 1 搜尋並連線到 WLAN 網路。▶ p. 133
- 輕觸開始。
- 在多媒體螢幕上,輕觸數位連結中心。

### 選取選取內容。

- 選取裝置 包含媒體檔的裝置。
- 選取資料夾並指定檔案位置。
- 輕觸 返回到正在播放清單。
- 選取選取播放器。
- 選取播放器 將播放媒體檔的播放器。
	- 所選媒體檔會出現,或者在所選播放器中開始播放。可以使用手 機中的圖示控制播放。
	- 視網路連線和連線的伺服器而定,播放器可能發生緩衝。

## 下載檔案至手機

- 1 搜尋並連線到 WLAN 網路。▶ p. 133
- 輕觸開始。
- 在多媒體螢幕上,輕觸數位連結中心。
- 選取選取內容。
- 選取功能表 > 設定。
- 輕觸下載位置下的變更 ...。
- 瀏覽並輕觸資料夾名稱。

## 輕觸完成。

- 選取裝置 包含媒體檔的裝置。
- 選取資料夾並指定檔案位置。

### 輕觸功能表 > 下載。

## *12* 選取檔案並輕觸下載。

• 檔案將會下載到手機。

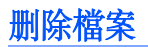

可以删除正在播放清單中的檔案,以免手機播放。這不會將檔案從 伺服器中刪除。

# 故障排除

若本手機出現故障,在聯絡專業服務人員之前,請嘗試以下步驟。

### 開啟手機時,顯示以下信息:

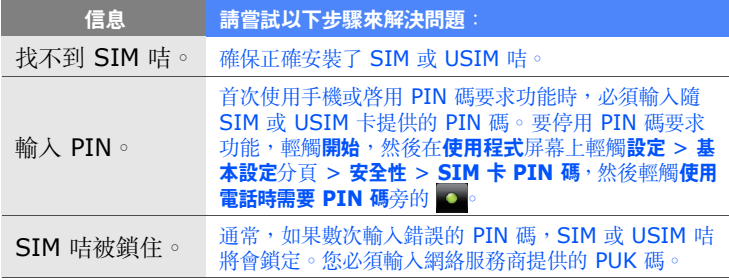

### 手機不顯示訊號 (網絡圖標旁無訊號條)

- 若是剛開機,請等待約 2 分鐘,以使手機搜尋網絡並接收訊號。
- 在隧道或電梯內可能無訊號。請移到開闊區域。
- 您可能處於服務區之間。當您進入服務區時應該會接收到訊號。

### 忘記安全密碼、**PIN** 碼或 **PUK** 碼

若您忘記或丟失該密碼或其他代碼,請聯絡銷售商或服務供應商。

### 顯示屏顯示白線

如果長時間没有使用後打開手機、或者没有關機就取下電池,顯示屏可 能出現白線。顯示屏會在稍後自行更正。

### 輸入一個號碼後,卻未能撥出電話

- 請確保已按下  $[$   $\leftarrow$   $]$ 。
- 確保您接入了正確的電話網絡。
- 確保您没有為該電話號碼設定通話限制。

### 選擇一個聯絡人進行撥打後,卻未能撥出電話

- 確保聯絡人資訊中儲存的號碼正確。
- 如需要,請重新輸入並儲存號碼。

### 其他來電者無法聽到您的聲音

- 確保您沒有封鎖內置話筒。
- 將內置話筒移至嘴邊。
- 如使用耳機,請確保耳機連接妥當。

### 通話音質欠佳

- 請確保沒有擋住內置天線和藍牙天線。內置天線和藍牙天線位於手機 底部。
- 如果您身處訊號較弱的區域,可能無法接收。請移至其他區域再試。

### 電池未能正常充電或手機有時在充電時自動關機

- 將手機與充電器中斷連接,取下並重新安裝電池,再次嘗試充電。
- 電池兩極可能弄髒。用清潔的軟布擦拭金色觸點,再次嘗試充電。
- 如果電池無法再完全充電,請妥善棄置舊電池,然後更換新電池。
- 如果使用 PC 數據線充電,則首先要在電腦安裝 ActiveSync。

#### 手機觸摸發熱

同時使用多個應用程式時,手機需要消耗更多電量,可能會導致發熱。 這屬正常現象,不會影響手機壽命或效能。

#### 手機無法連接到無線網絡

- 確保您輸入的互聯網服務供應商設定有效。
- 確保您已經啓用與手機服務供應商的無線連接,並且訊號暢通無阻。
- 確保輸入的用戶名稱和密碼正確。

#### 無法找到啟用藍牙的裝置

- 請確保兩個裝置都已啟用無線藍牙功能。
- 請確保裝置間的距離不超過 10 米,並且中間没有牆壁或其他障礙物 阻隔。
- 確保每個裝置的設定都允許它們對其他裝置可見。
- 請確保該兩個裝置都與藍牙無線技術兼容。
- 確保兩個裝置上輸入的 PIN 碼正確。

## 您無法聽到遠端藍牙耳機上的音樂

- 確保手機連接了耳機。
- 確保耳機支援您嘗試聆聽的音樂格式。
- 請確保耳機和手機間的距離不超過 10 米,並且中間没有牆壁或其他 障礙物阻隔。

# 安全與使用資訊

請遵守以下注意事項以避免危險情況或觸犯法例,確保手機發揮最佳性 能。

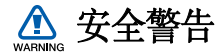

### 切勿讓兒童和寵物接觸手機

手機及所有配件應放在兒童或動物接觸不到的地方。若吞食細小零件可 能會造成噎塞或嚴重傷害。

#### 保護您的聽覺

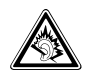

若音量過大,使用耳機可能會損害您的聽覺。請僅使用聆聽對 話或音樂必需的最小音量設定。

#### 慎重安裝手機及設備

確保汽車中安裝的任何手機或相關設備已安裝妥當。避免將手機和配件 放在安全氣囊膨脹時會佔用的地方或附近區域。氣囊迅速膨脹時,安裝 不當的無線設備可能會造成嚴重傷害。
## 謹慎處理和棄置電池及充電器

- 請僅使用三星認可的手機專用電池和充電器。不相容的電池和充電器 可能對手機造成嚴重傷害或損壞。
- 不要將電池或手機扔進火裏,以免發生危險。請遵照所有當地規例處 理用過的電池或手機。
- 不要將電池或手機放在加熱裝置上,例如微波爐、電爐或散熱器。電 池過熱可能會引起爆炸。
- 不要碾壓或刺穿電池。避免讓電池遭受過高外部壓力,這樣可能導致 內部短路和過熱。

#### 避免受到心律調整器干擾

心律調整器生產商及無線電技術研究所獨立研究小組建議,手機和心律 調整器之間應最少保持 15 公分 (6 英吋)距離,避免受到潛在干擾。 如果有理由懷疑手機會干擾心律調整器或其他醫療裝置,請立即關閉手 機並聯絡心律調整器或醫療裝置的生產廠家尋求指導。

## 在可能爆炸的環境中,請關閉手機

在入油站或靠近易燃物品和化學劑的地方,切勿使用手機。在任何有警 告標誌和指示的地方關閉手機。在燃料或化學製品儲存點及運輸區域或 爆破區內部或附近,手機可能引起爆炸或火災。切勿在手機、手機零件 和配件附近存放或攜帶易燃液體、氣體或爆炸物品。

## 降低重複性動作傷害的風險

在用手機傳送訊息或玩遊戲時,輕捏手機,輕輕按鍵,使用可減少按鍵 次數的特殊功能(例如範本及預測文字),並定期休息。

## 顯示屏有裂痕或損壞時不要使用手機

玻璃裂痕或丙烯酸物質可能會弄傷手和臉部。請帶同損壞手機到三星服務中心 更換屏幕。若手機因不小心使用而損壞,可能致使生產商的保用無效。

# 安全注意事項

## 緊記交通安全

駕駛時避免使用手機,並遵守行車時限制使用手機的所有規定。請盡量 使用免提配件,從而提高安全性。

## 請遵守所有安全警告及規定

遵守限制特定區域使用手機的所有法規。

## 僅使用三星認可的配件

使用不兼容的配件可能損壞手機或造成傷害。

## 在醫療設備附近要關機

手機可能會對醫院或醫療機構的醫療設備造成干擾。請遵守所有規例、 明文警告以及醫務人員的指導。

## 乘飛機時要關機或停用無線功能

手機可能會干擾飛機設備。導守所有航空法規並關閉手機,或在乘務人 員的指導下切換為停用無線功能的模式。

## 保護電池及充電器免遭損壞

- 避免將電池暴露於極冷或極熱的溫度中(0° C/32° F 以下或 45° C/ 113° F 以上)。過高或過低的溫度可能降低電池的充電性能及電池壽 命。
- 避免讓電池接觸金屬物件,這樣可能在電池的正極和負極之間建立連 接,對電池造成暫時或永久的損壞。
- 請勿使用損壞的充電器或電池。
- 如果換上錯誤的電池類型,則會有爆炸危險。請按指示處理舊電 池。

## 謹慎、靈巧地使用手機

- 請勿自行拆開手機,以免有觸電危險。
- 請勿讓手機受潮—液體可能會對手機造成嚴重損壞,以致標籤變色, 顯示手機內部已被水損壞。手濕時請勿使用手機。若手機被水損壞, 可能致使生產商的保用無效。
- 避免在遍佈灰塵的骯髒地方使用或存放手機,以免損壞活動零件。
- 您的手機是一部複雜的電子裝置—不要讓手機遭到撞擊或粗暴對待, 從而避免對手機嚴重損壞。
- 不要用顏料涂抹手機,因為顏料可能阻塞活動零件,從而影響正常操 作。
- 切勿靠近兒童或動物的眼睛使用手機的閃光燈或指示燈。
- 如果接觸磁場,手機和記憶咭可能遭到損壞。請勿使用帶有磁扣的手 機套或佩飾,或讓手機與磁場的接觸時間過長。

## 避免受到其他電子裝置的干擾

您的手機會發出射頻 (RF) 訊號,可能會對未隔離或隔離不足的電子裝 置造成干擾 (如心律調整器、助聽器、醫療裝置及其他家用或車載電子 裝置)。請諮詢電子裝置的生產商,解決您所遇到的任何干擾問題。

## 重要使用資訊

## 在正常位置使用手機

- 避免接觸手機的內置天線。
- 使用 GPS 服務時,請縱向握住手機,以獲取更好的訊號。

## 只有合資格人員才能檢修您的手機

如果由不合資格的人員檢修您的手機,可能導致手機損壞,並使保用無 效。

## 確保最長的電池和充電器使用壽命

● 電池充電時間不得超過一週,因為過度充電可能縮短電池壽命。

- 電池若長時間不用,電量會逐漸減少,使用前必須重新充電。
- 不使用充電器時,要切斷電源。
- 請勿將電池用作其他用途。

## 謹慎使用 **SIM** 咭及記憶咭

- 正在傳送或處理資訊時,切勿從手機取出記憶咭,這樣可能導致資料 遺失及/或損壞記憶咭或手機。
- 防止記憶咭遭受猛烈撞擊、靜電及其他裝置的電子噪音的影響。
- 經常儲存及刪除資料將縮短記憶咭的使用壽命。
- 請勿用手指或金屬物件接觸金色的接觸面或觸點。如果記憶咭骯髒, 請以軟布擦拭。

#### 確保可以使用緊急服務

在某些區域或環境下,可能無法使用手機進行緊急通話。到偏遠或未發 展地區旅行之前,請預留一種聯絡緊急服務人員的備選方法。

#### 特定吸收率 **(SAR)** 認證資訊

您的手機符合限制人體接收無線電和電話通信設備所發出的射頻 (RF) 能量的歐盟 (EU) 標準。這些標準可防止銷售超出每千克身體組織 2.0 瓦的最大接收等級 (又稱特定吸收率或 SAR)的手機。

## 免責聲明

此手機可存取的部分內容及服務屬第三方所有,受版權、專利權、商標 及/或其他知識產權等法例保障。這些內容及服務僅用作個人非商業用 途。未經內容擁有者或服務供應商授權,閣下不可使用任何內容或服 務。在不限制上述項目原則下,除非有關內容擁有者或服務供應商表明 授權,否則閣下不可修改、複製、再出版、上載、刊登、傳播、翻譯、 售賣、開發或透過任何方式或媒體分發此手機所顯示的任何內容或服 務,以及利用其創作衍生物品。

第三方内容及服務按照原樣提供,三星對提供的内容或服務(表明或隱 含)不作任何意圖保證。三星對任何隱含保證作免責聲明,包括但不限 於商品的授權和適當其他特殊目的。三星不保證此手機任何內容或服務 的準確性、有效性、及時性、合法性或完整性。不論任何情況下,包括 疏忽,三星對以下項目 (不論合約或侵權)一概不負責:直接、間接、 附帶、特别及隨後發生的損失或賠償、律師費、開支,或任何其他損失 或賠償,引起自或關於任何資料存在於,或引起自閣下或任何第三方使 用任何內容或服務,即使已獲知那些賠償的可能性。

第三方服務可隨時被終止或中斷。三星不表示或保證任何內容或服務在 任何一段時間內有效。第三方傳送內容及服務是以非三星控制的網絡及 傳送設備。在不限制免責聲明的一般性之原則下,三星對此手機的任何 內容或服務之暫停或中斷聲明不會負責。三星對有關這些內容及服務的 顧客服務不承擔義務及責任。任何與內容或服務有關的疑問或要求應直 接向有關的內容及服務供應商查詢。